**СОГЛАСОВАНО** Главный метролог<br>ООО «ПРОММАШ ТЕСТ Метрология» В.А. Лапшинов abene 2023 r.

Государственная система обеспечения единства измерений Система измерительная СИ1

# *МЕТОДИКА ПОВЕРКИ*

МП-164-2023

г. Чехов 2023 г.

#### **1. Общие положения**

1.1 Настоящая методика поверки распространяется на систему измерительную СИ1 (далее по тексту - СИ1) и устанавливает методы её первичной поверки до ввода в эксплуатацию, после ремонта и периодической поверки в процессе эксплуатации.

1.2 Настоящая методика поверки разработана в соответствии с требованиями Приказа № 2907 от 28.08.2020 г. «Об утверждении порядка установления и изменения интервала между поверками средств измерений, порядка установления, отмены методик поверки и внесения изменений в них, требования к методикам поверки средств измерений».

1.3 СИ1 обеспечивает прослеживаемость к следующим Государственным первичным эталонам:

ГЭТ 4-91 «ГПЭ единицы силы постоянного электрического тока» в соответствии с Приказом Федерального агентства по техническому регулированию и метрологии от «01» октября 2018 г. № 2091 «Об утверждении государственной поверочной схемы для средств измерений силы постоянного тока в диапазоне от 1·10<sup>-16</sup> до 100 A»:

ГЭТ 13-2023 «ГПЭ единицы электрического напряжения» в соответствии с Приказом Федерального агентства по техническому регулированию и метрологии № 1520 от 28.07.2023 г. «Об утверждении государственной поверочной схемы для средств измерений постоянного электрического напряжения и электродвижущей силы»;

ГЭТ 14-2014 «ГПЭ единицы электрического сопротивления» в соответствии с Приказом Федерального агентства по техническому регулированию и метрологии от «30» декабря 2019 года № 3456 «Об утверждении государственной поверочной схемы для средств измерений электрического сопротивления постоянного и переменного тока».

1.4 В результате поверки должны быть подтверждены метрологические требования, приведенные в таблице А. 1 приложения А.

1.5 Допускается проведение поверки отдельных измерительных каналов или диапазонов измерений из перечня, приведенного в описании типа (далее по тексту - ОТ), с обязательным указанием в приложении к свидетельству о поверки информации о количестве и составе поверенных измерительных каналов (далее по тексту - ИК).

# **2. Перечень операции поверки средства измерений (далее - поверка)**

2.1 При проведении поверки выполняют следующие операции, указанные в таблице 1. Таблица 1 - Операции поверки.

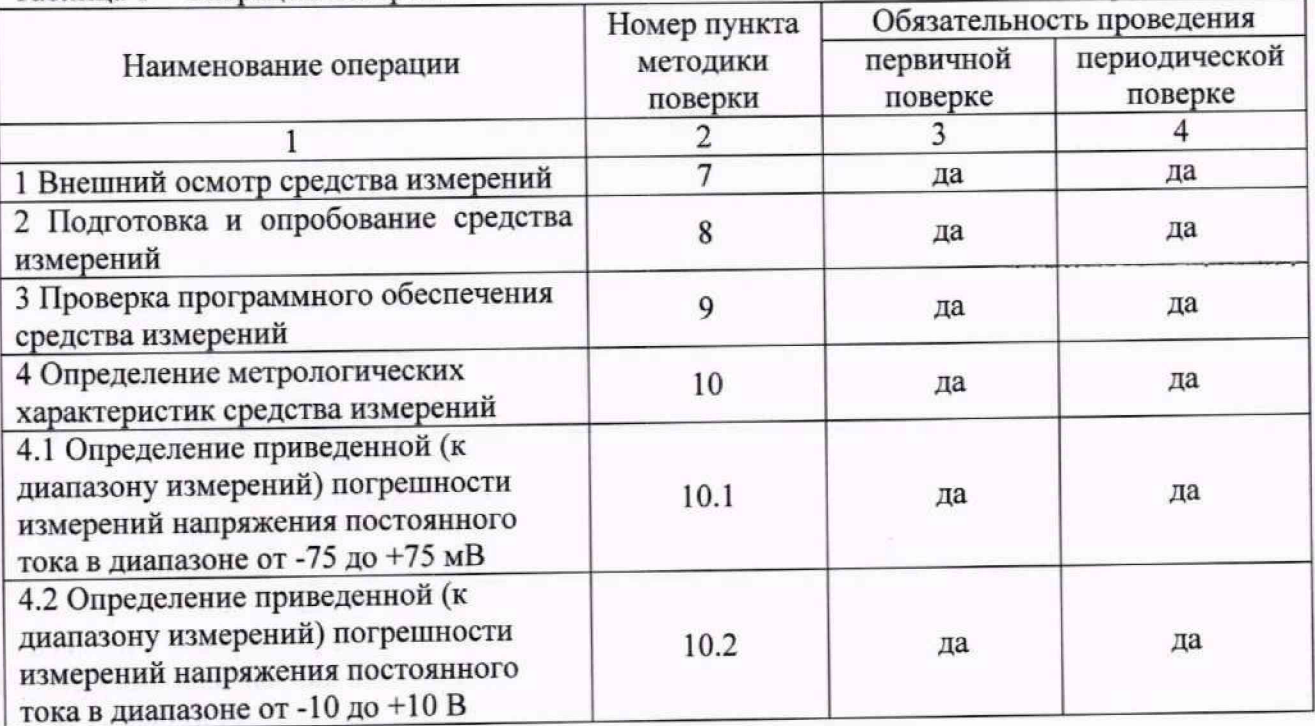

Продолжение таблицы 1

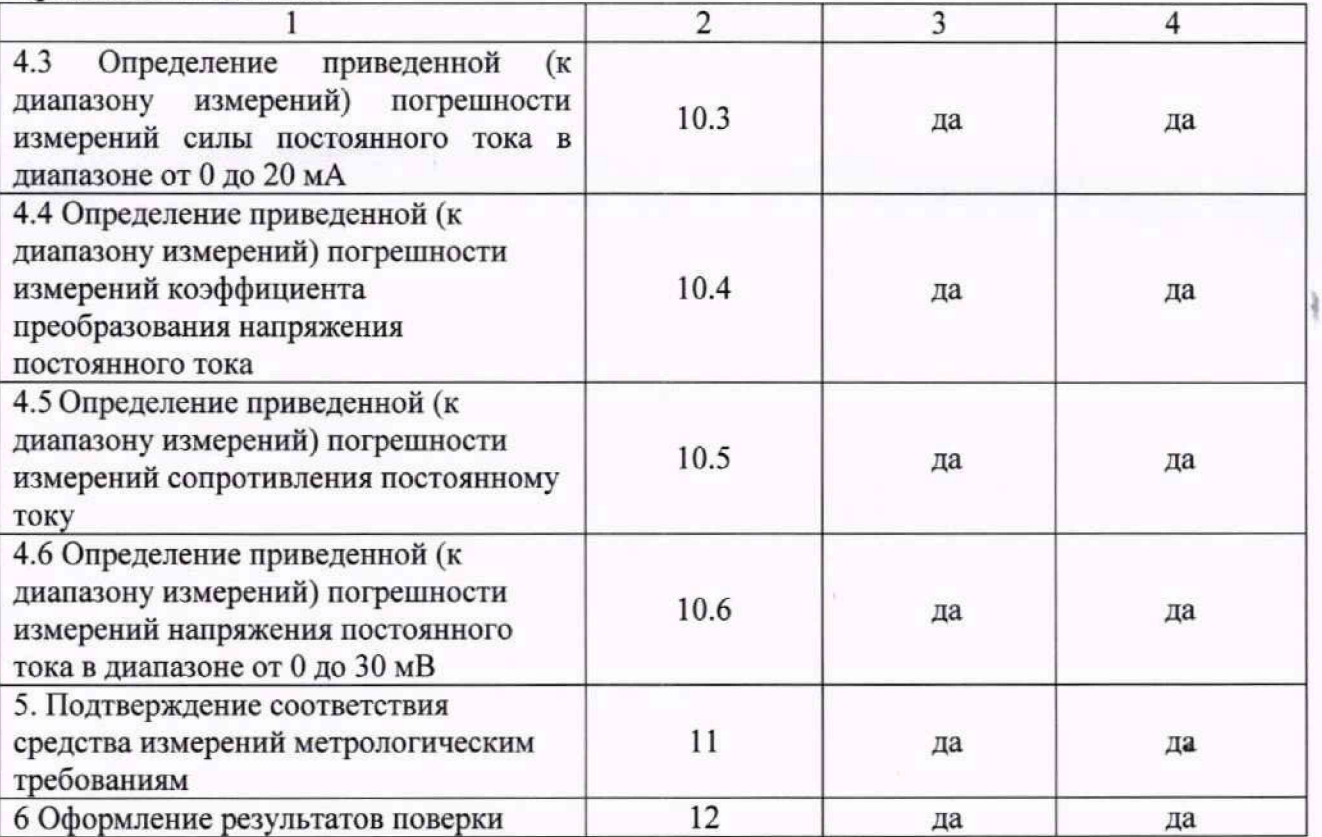

2.2 Последовательность проведения операций поверки обязательна.

2.3 Если при проведении той или иной операции получают отрицательный результат, дальнейшую поверку приостанавливают, а ИК бракуют.

#### **3. Требования к условиям проведения поверки**

3.1 Поверка должна проводиться в рабочих условиях эксплуатации СИ1.

3.2 При проведении поверки должны быть соблюдены следующие условия окружающей среды:

- температура воздуха, ° С .............................................................................от +10 до +30; - относительная влажность воздуха при температуре 25 °С, % ............. от 30 до 80;

- атмосферное давление, к П а ........................................................................ от 84 до 106.
- 3.3 Питание СИ1:
	- напряжение питающей сети переменного тока, В .................................... 230 ± 23;

- частота питающей сети переменного тока, Г ц .....................................................50 ± 1.

3.4 При выполнении поверок ИК СИ1 условия окружающей среды для средств поверки должны соответствовать требованиям, указанным в руководствах на их эксплуатацию и требованиям, установленным ГОСТ 8.395-80.

#### **4. Требования к специалистам, осуществляющим поверку**

4.1 К поверке допускаются лица, изучившие руководства по эксплуатации (РЭ) на СИ1 и входящих в её состав аппаратные и программные средства, знающие принцип действия используемых средств измерений и прошедшие инструктаж по технике безопасности (первичный и на рабочем месте) в установленном в эксплуатирующей организации порядке.

4.2 К поверке допускаются лица, освоившие работу с используемыми средствами поверки, изучившие настоящую методику и, имеющие достаточную квалификацию.

4.3 Лица, участвующие в поверке системы, должны проходить обучение и аттестацию по технике безопасности и производственной санитарии при работе в условиях её размещения.

# **5. Метрологические и технические требования к средствам иооерки**

5.1 При проведении поверки применяют средства, указанные в таблице 2.

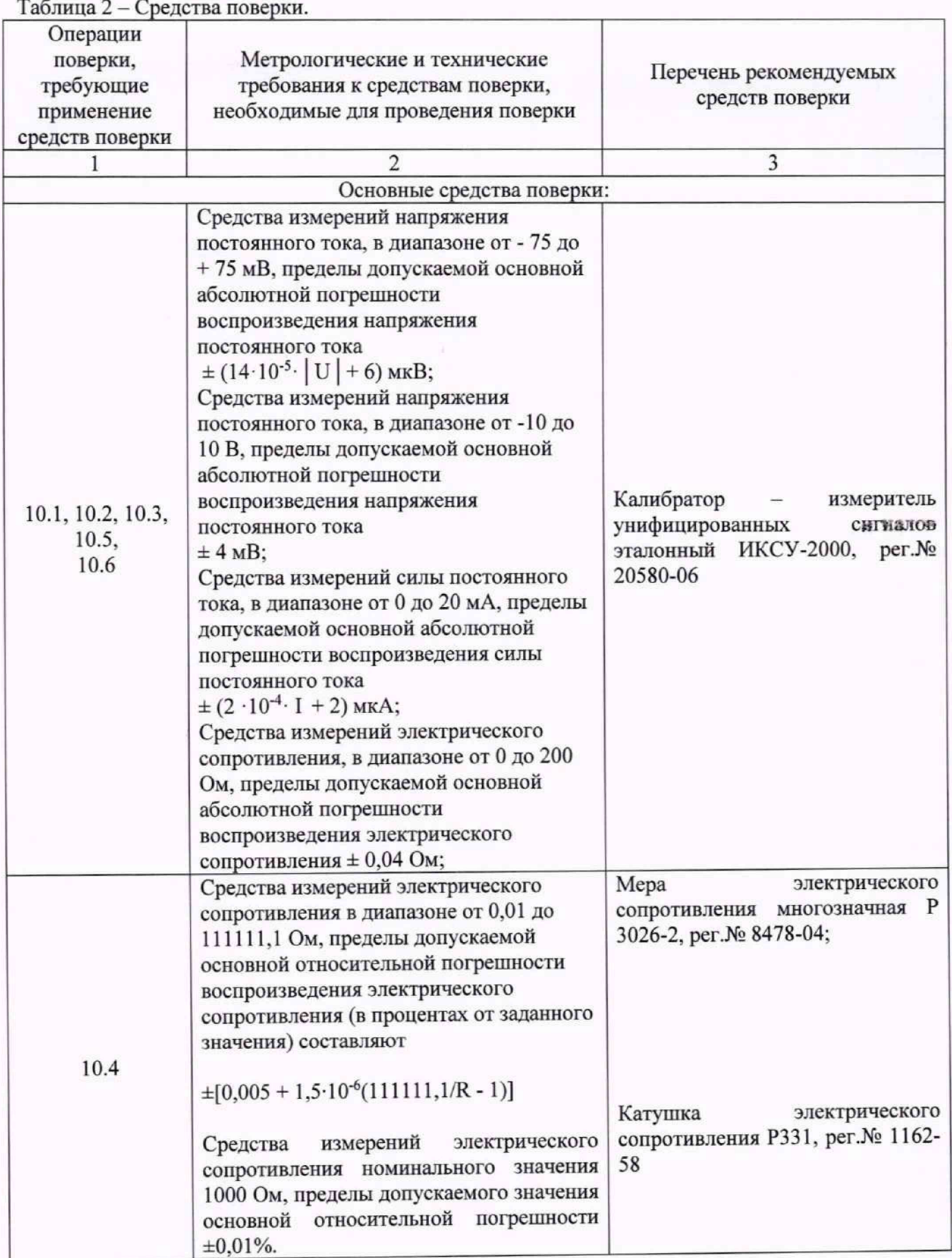

Продолжение таблицы 2

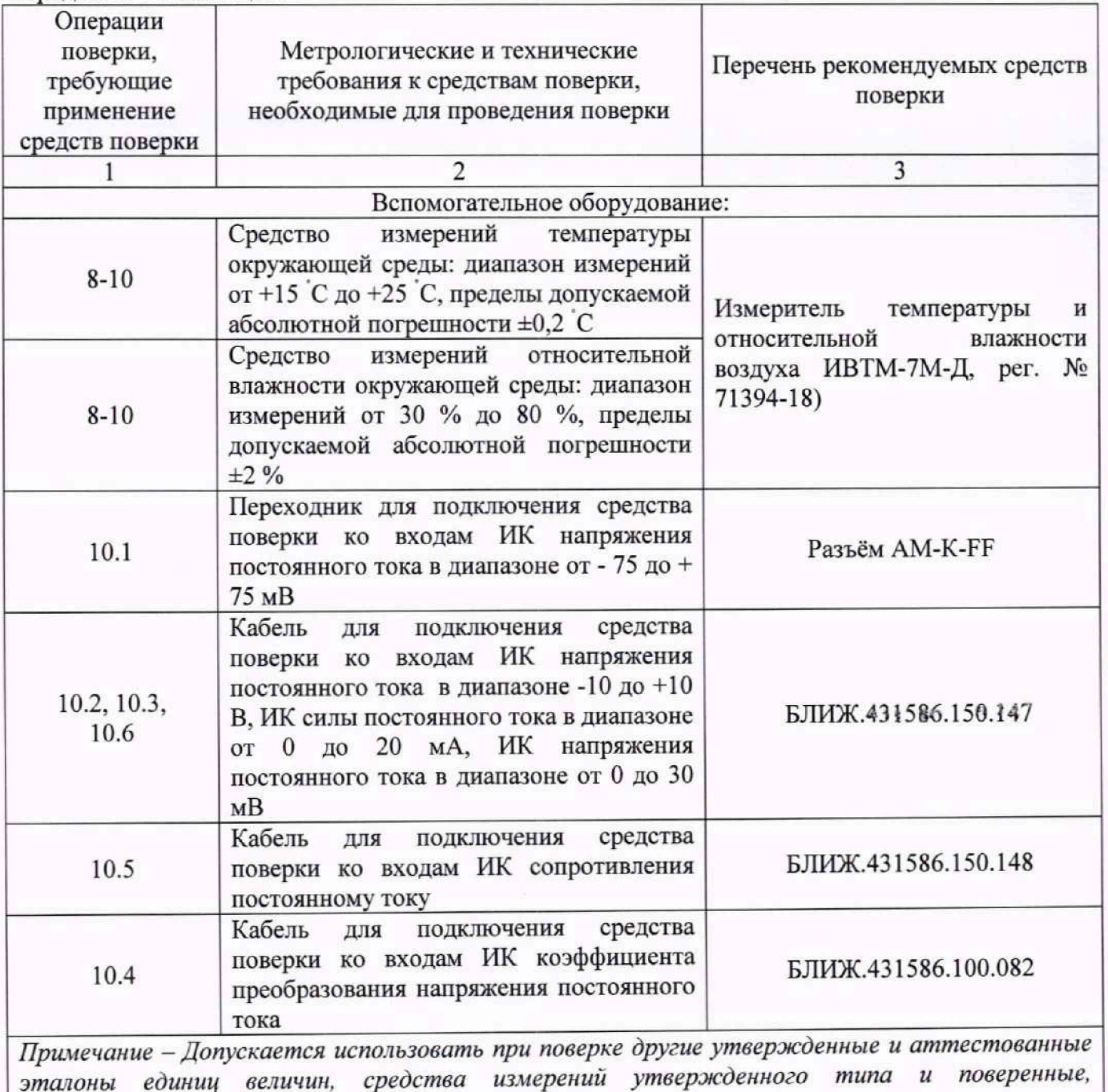

**6. Требования (условия) по обеспечению безопасности проведения поверкн**

6 .1 При проведении поверки необходимо соблюдать требования техники безопасности, предусмотренные «Правилами технической эксплуатации электроустановок потребителей» и «Правилами по охране труда при эксплуатации электроустановок», ГОСТ 12.2.007.0-75, ГОСТ Р 12.1.019-2009, ГОСТ 12.2.091-2002 и требования безопасности, указанные в технической документации на применяемые эталоны и вспомогательное оборудование. Любые подключения приборов проводить только при отключенном напряжении питания системы.

6.2 Кроме того, необходимо соблюдать следующие требования:

*удовлетворяющие метрологическим требованиям, указанным в таблице*

• к работе по выполнению поверки (калибровки) допускаются лица не моложе 18 лет, прошедшие аттестацию по технике безопасности и промышленной санитарии, ознакомленные с эксплуатационной документацией на систему, с инструкцией по электрооборудования системы и с настоящей методикой;

• электрооборудование стенда, а также электроизмерительные приборы,

5

используемые в качестве средств поверки, должны быть заземлены, блоки питания должны иметь предохранители номинальной величины;

• помещение, где проводится поверка, должно быть оборудовано пожарной сигнализацией и средствами пожаротушения;

• работы по выполнению поверки СИ1 должны проводиться по согласованию с лицами, ответственными за её эксплуатацию.

#### 7 . **Внешний осмотр средства измерений**

7.1 При выполнении внешнего осмотра должно быть установлено соответствие поверяемого ИК СИ1 следующим требованиям:

комплектность ИК СИ1 должна соответствовать РЭ и формуляру на СИ1;

маркировка ИК СИ1 должна соответствовать требованиям проектной и эксплуатационной документации;

измерительные, вспомогательные и соединительные компоненты (кабельные разъемы, клеммные колодки и т. д.) ИК СИ1 не должны иметь визуально определяемых внешних повреждений и должны быть надежно соединены и закреплены;

соединительные линии (кабели, провода) не должны иметь повреждений изоляции и экранирования и должны быть надежно соединены с разъемами и клеммами;

экранирование кабелей и проводов должно быть соединено между собой и с заземляющим контуром в соответствии с электрическими схемами;

СИ1 должна быть защищена от несанкционированного вмешательства.

7.2 Результаты внешнего осмотра считать удовлетворительными, если выполняются условия, изложенные в пункте 7.1. В противном случае проведение поверки не проводится до устранения выявленных недостатков.

#### **8. Подготовка и опробование средства измерении**

8.1 Включить СИ1 в соответствии с п.п.2.3 руководства по эксплуатации СИ1 БЛИЖ.401202.011.634 РЭ.

8.2 Опробование СИ1 провести в соответствии с п.п.2.4 руководства по эксплуатации СИ1 БЛИЖ.401202.011.634 РЭ.

Результаты опробования СИ1 считать положительными, если:

8.2.1 В результате самотестирования каждого из измерительных модулей N1 6355 и N1 6375 под управлением ПО National Instruments «Measurement & Automation Explorer» получены сообщения «The self test completed successfully»;

8.2.2 Конфигурация «Poverka CИ1.rcfg» ПО «Recorder» загружена с плагином «Импорт-экспорт каналов» без сообщений об ошибках, и все ИК во вкладке «Каналы» работоспособны.

8.3 Для подготовки к поверке конкретного ИК СИ1 выполнить в ПО «Recorder» следующие настройки:

8.3.1. При загруженной конфигурации Poverka\_CИ1.rcfg на рабочем месте оператора установить курсор манипулятора «мышь» в окне, аналогичном окну рисунок 1, на строку ИК, подлежащего поверке, в списке каналов в правой части окна ПО «Recorder» (рисунок 1). Если одновременно возможен сбор данных для поверки нескольких ИК, следует выделить всю эту группу каналов.

8.3.2. Двойным нажатием ЛКМ на выделенном ИК (любом ИК из группы выделенных) открыть диалоговое окно «Настройка канала...» (пример его дан на рисунке 2).

8.3.3 Нажатием ЛКМ в окне рисунок 2 открыть вкладку «Дополнительно». Используя манипулятор «мышь», привести настройки в этой вкладке (рисунок 3) в соответствие с требованиями, указанными в соответствующем разделе настоящей методики поверки.

8.3.4. Вернуться во вкладку «Параметры» окна «Настройка канала...» нажатием ЛКМ на этой вкладке в окне рисунок 3.

## MII-164-2023

8.3.5 В окне рисунок 2 в разделе «Канальная ГХ» нажать ЛКМ кнопку [ «Калибровка канала».

8.3.6. В открывшемся диалоговом окне «Выбор типа градуировки...», представленном на рисунке 4, выбрать нажатием ЛКМ в разделе «Произвести..» боксы - «поверку», «стандартная», а затем нажать кнопку «Далее»;

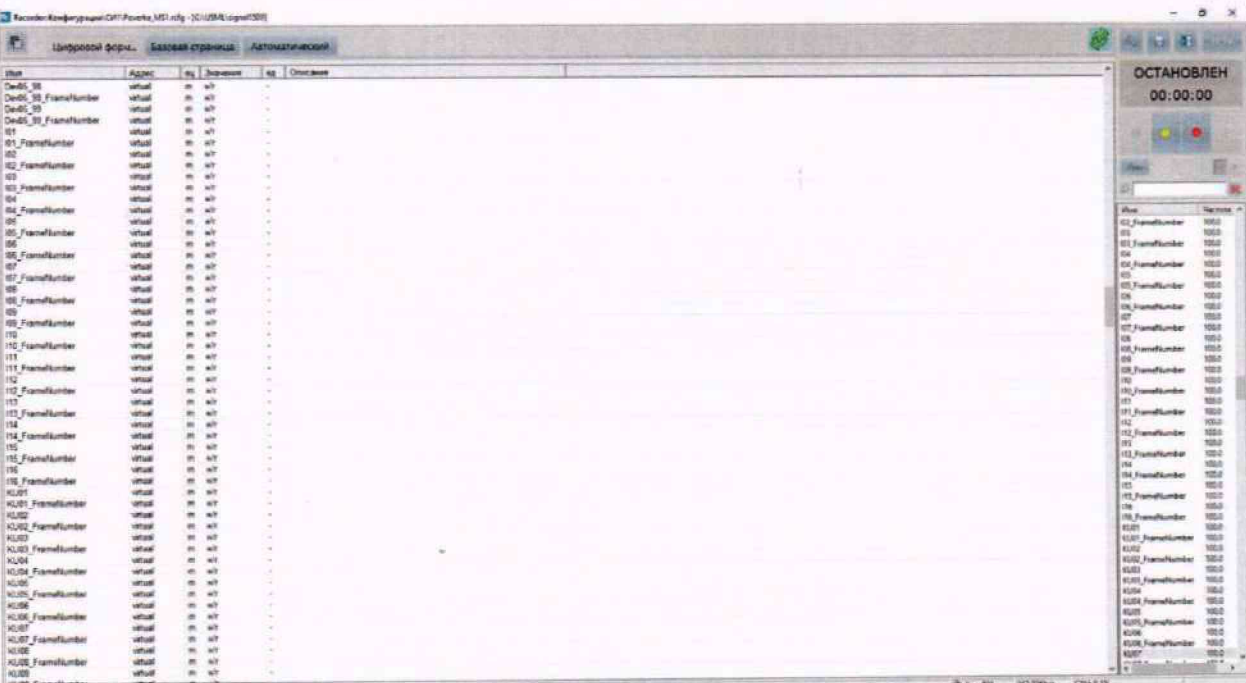

Рисунок 1 - Окно конфигурации ПО «Recorder» Poverka\_CИ1.rcfg, готовой к работе

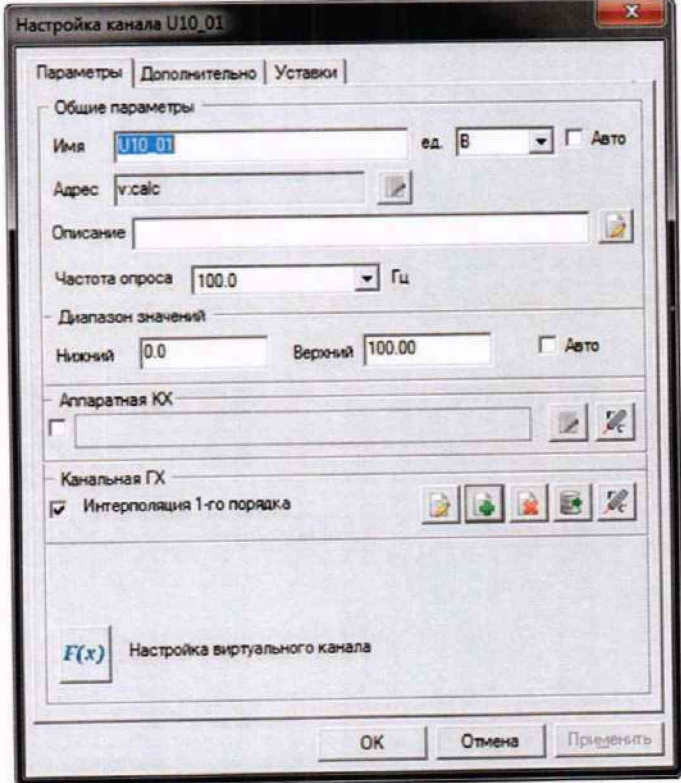

Рисунок 2 - Вид диалогового окна «Настройка канала...»

# MII-164-2023

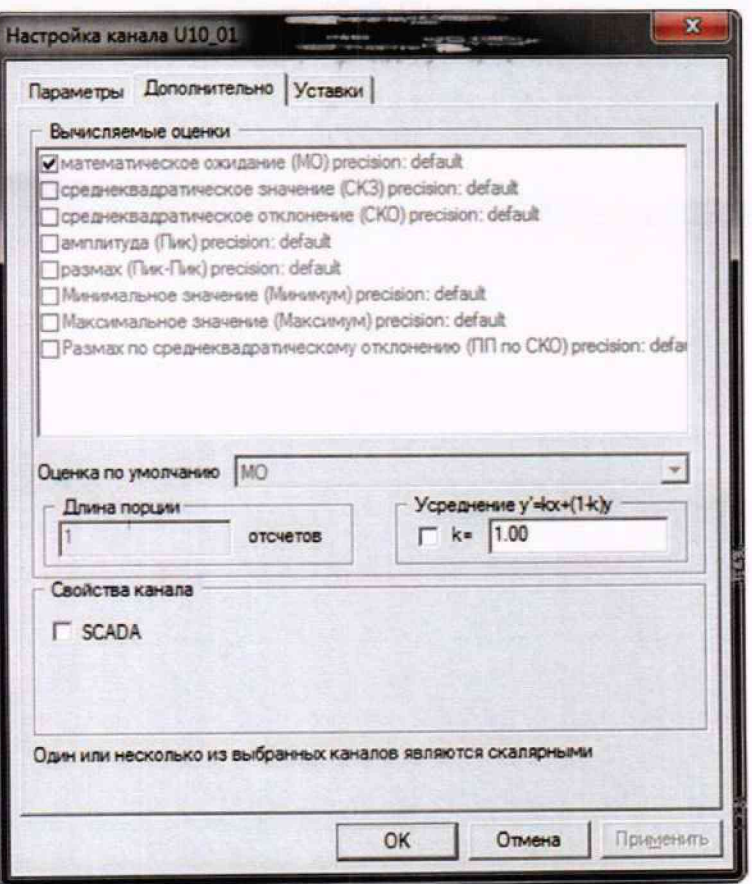

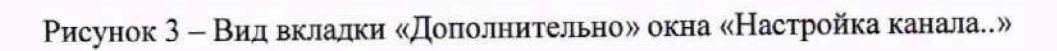

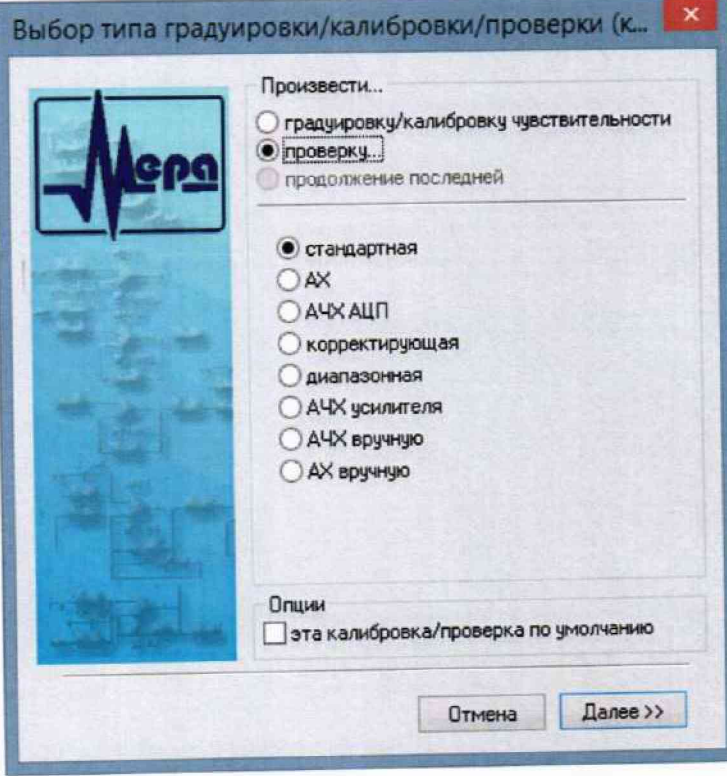

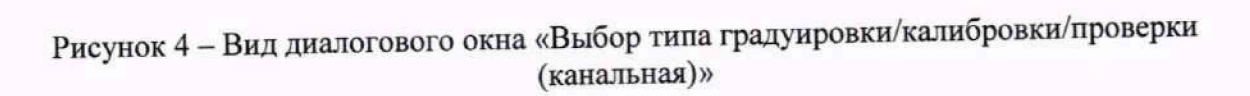

#### МП-164-2023

8.3.7. Открывшееся диалоговое окно «Параметры проверки (канальная)», представленное на рисунке 5, соответствует случаю выбора одного ИК для поверки. При выборе для поверки группы ИК сведения о каждом из выбранных каналов будут представлены своей строкой в таблице в левой части окна рисунок 5. В окне рисунок 5 установить значения настроечных параметров с учетом следующих сведений:

8.3.7.1. В разделе «Свойства сигнала» в поле «Нижний предел измерений» - значение нижнего предела диапазона измерения (значение в поле «НП ДИ ИК» из таблицы контрольных точек для поверяемого ИК), в поле «Верхний предел измерений» - значение верхнего предела диапазона измерений (значение в поле «ВП ДИ ИК» из таблицы контрольных точек для поверяемого ИК), в поле «Ед. изм» - единицы измерения поверяемого ИК;

8.3.7.2. В разделе «Параметры испытания и расчетов»:

в поле «Количество контрольных точек» - значение в поле «Количество КТ на ДИ ИК, п,» из таблицы контрольных точек для поверяемого ИК,

в поле «Длина порции» - указывается количество единичных отсчетов измеренных значений сигнала. По единичным отсчетам в порции проводится усреднение измеренной величины. Усреднение значений позволяет уменьшить случайную ошибку при расчете. С увеличением длины порции случайная ошибка уменьшается;

в поле «Количество порций» - количество выборок указанной выше длины, осуществляемых для одной контрольной точки.

в поле «Количество циклов» - число, задающее количество повторов циклов проведения измерений по всем контрольным точкам диапазона измерений.

в поле «Обратный ход» - включает механизм, при котором в режиме калибровки / градуировки помимо прямого прохода по контрольным точкам производится обратный ход. Эта функция необходима в случае, когда требуется учет гистерезиса;

в поле «Тип оценки порции» - параметр выбирается из предлагаемого списка: математическое ожидание, средне квадратичное отклонение (СКО), амплитуда, размах (двойная амплитуда) и т.д. Первое используется для измерений в контрольных точках с заданным постоянным уровнем измеряемого параметра, остальные — при переменном (гармонически изменяющемся) уровне измеряемого параметра.

## MII-164-2023

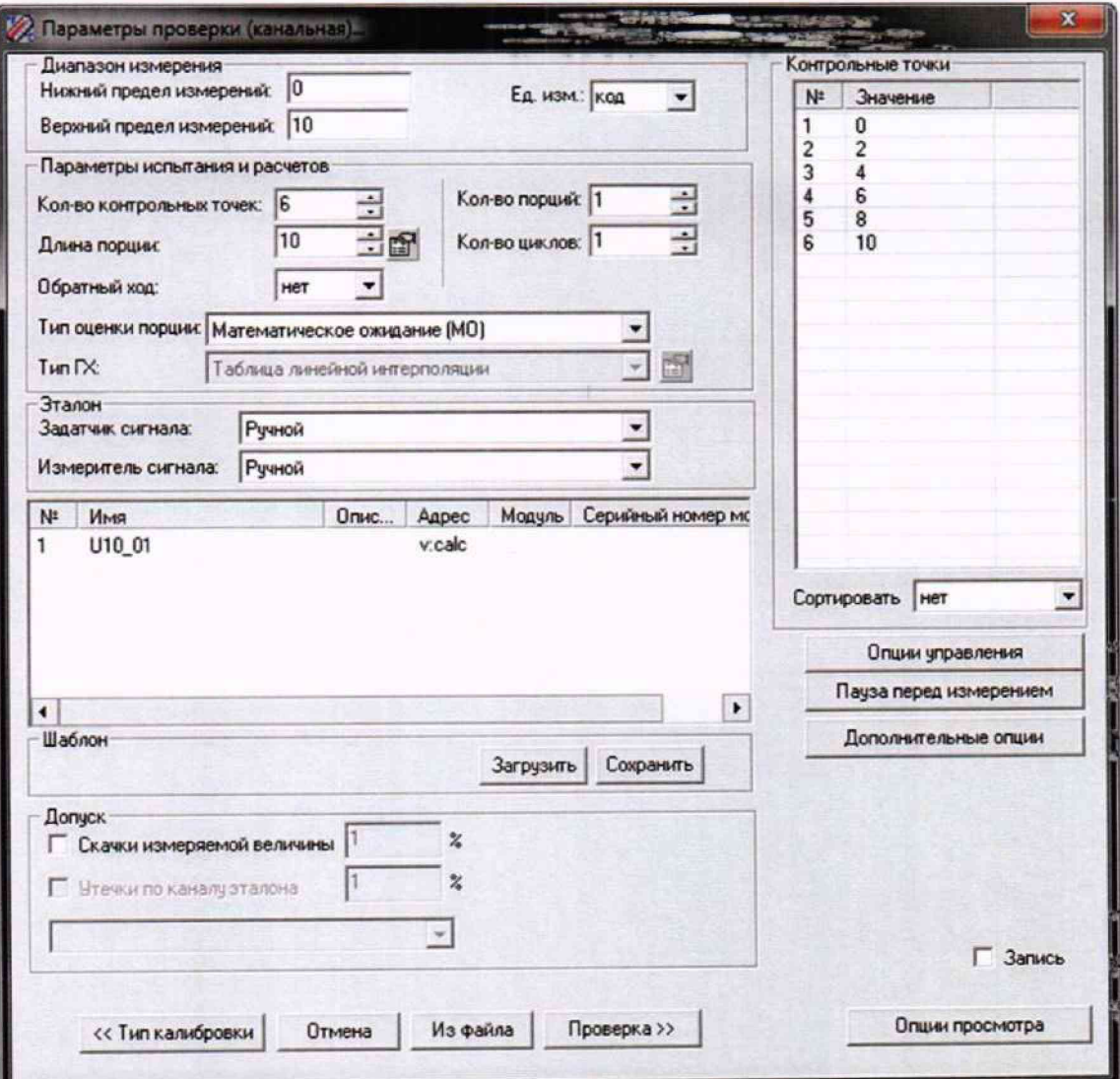

Рисунок 5 - Вид диалогового окна «Параметры проверки (канальная)»

8.3.7.3. В разделе «Эталон»:

в поле «Задатчик сигнала» - Ручной,

в поле «Измеритель сигнала» - Ручной;

8.3.7.4. Раздел «Контрольные точки» окна заполняется автоматически с равномерным распределением контрольных точек по диапазону измерения, включая начало и конец диапазона, но в случае необходимости значения контрольных точек следует отредактировать.

8.3.7.5. Для назначения длительности паузы перед измерением в каждой контрольной точке необходимо нажать ЛКМ кнопку «Пауза перед измерением». При этом откроется окно, представленное на рисунке 6. После назначения длительности паузы необходимо нажать в этом окне кнопку «Применить».

### МП-164-2023

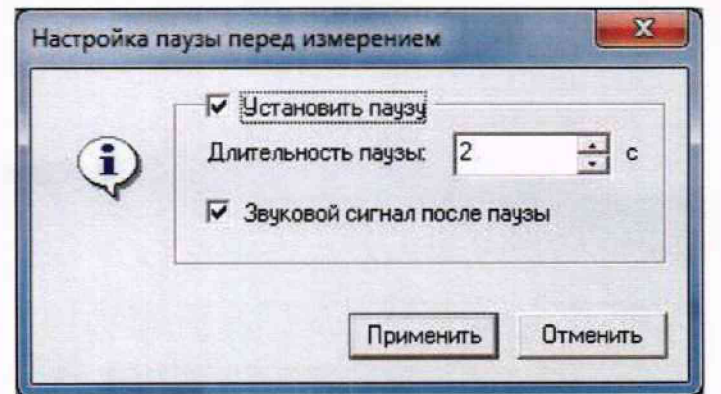

Рисунок 6 - Окно «Настройка паузы перед измерением»

8.3.7.6. Остальные поля и опции в окне рисунок 5 для настройки ПО «Recorder» на поверку конкретного ИК СИ1 изменять не требуется.

В разделах 10.1-10.5 настоящего документа для поверки каждого ИК или группы ИК с аналогичными параметрами даются конкретные указания по заполнению полей в окне «Параметры проверки (канальная)» (пример на рисунке 21).

8.4. Процесс поверки запускается по нажатию кнопки «Проверка» в окне рисунок 5. Описание последовательности действий при исполнении этого процесса для настройки ПО «Recorder» на необходимый вид обработки результатов измерений, выполненных в ходе поверки конкретного ИК СИ1, и для формирования протокола поверки дано в Приложении Б к настоящему документу.

8.5. Необходимые настройки ПО «Recorder» для формирования протоколов поверки конкретных ИК либо электрических частей соответствующих ИК приведены в разделах 10.1 10.5 настоящего документа

9. Проверка программного обеспечения средства измерений

Проверка программного обеспечения состоит из проверки ПО средств управления измерениями N1 МАХ (нижний уровень) и проверки ПО «Recorder» (верхний уровень).

9.1 Проверку программного обеспечения (далее по тексту — ПО) средств управления измерениями N1 МАХ (нижний уровень) выполнить следующим образом:

9.1.1 На одном из рабочих мест операторов в пультовом помещении двойным нажатием

ЛКМ иконы **N** "" на экране монитора запустить программу «Measurement & Automation Explorer» (рисунок 7).

9.1.2 Открыть папку «Software» (рисунок 8) нажатием ЛКМ строки в левой панели окна рисунок 7.

9.1.3 Проверить запись наименования папки с драйверами измерительных модулей, начинающуюся с литерала NI-DAQmx и содержащую затем последовательность цифр (например, «NI-DAQmx 21/8/0/49392-0+1240» на рисунке 8). Номер версии драйверов отражается первыми двумя цифрами после указанного литерала и должен оыть не менее 18.

9.1.4 Закрыть окно программы «Measurement & Automation Explorer» стандартным для ОС Windows способом.

### MII-164-2023

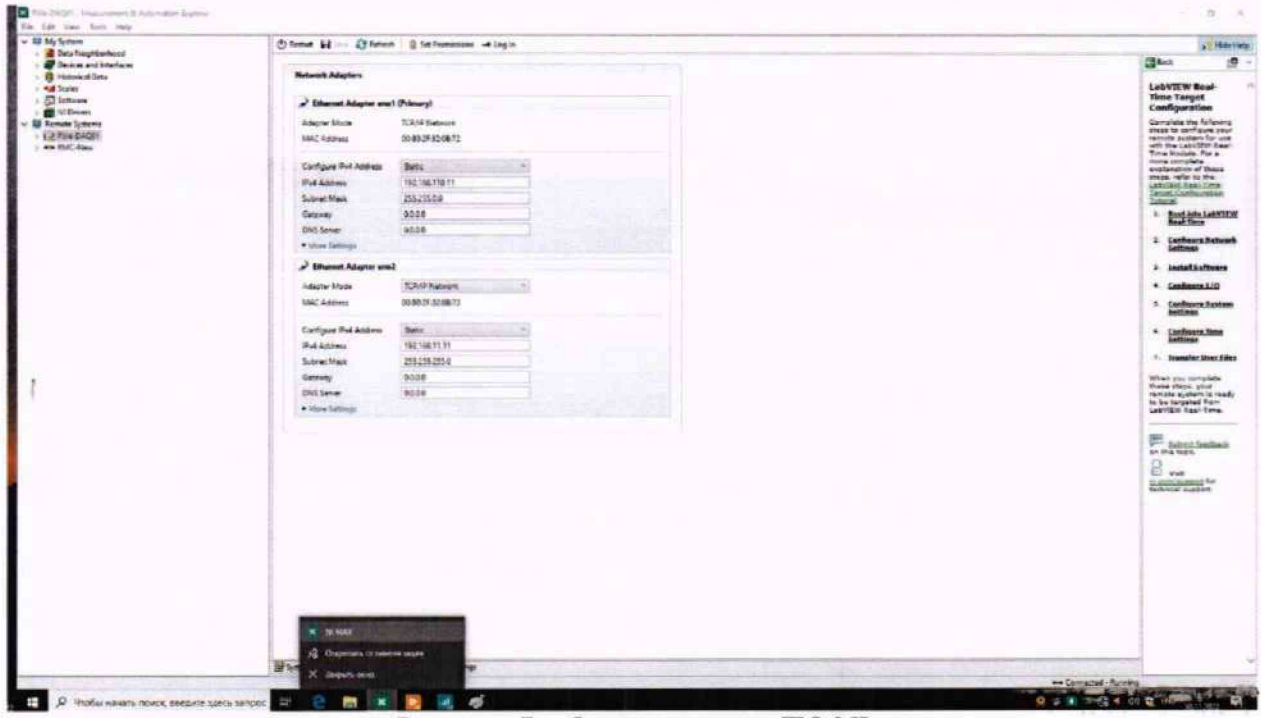

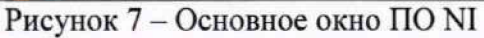

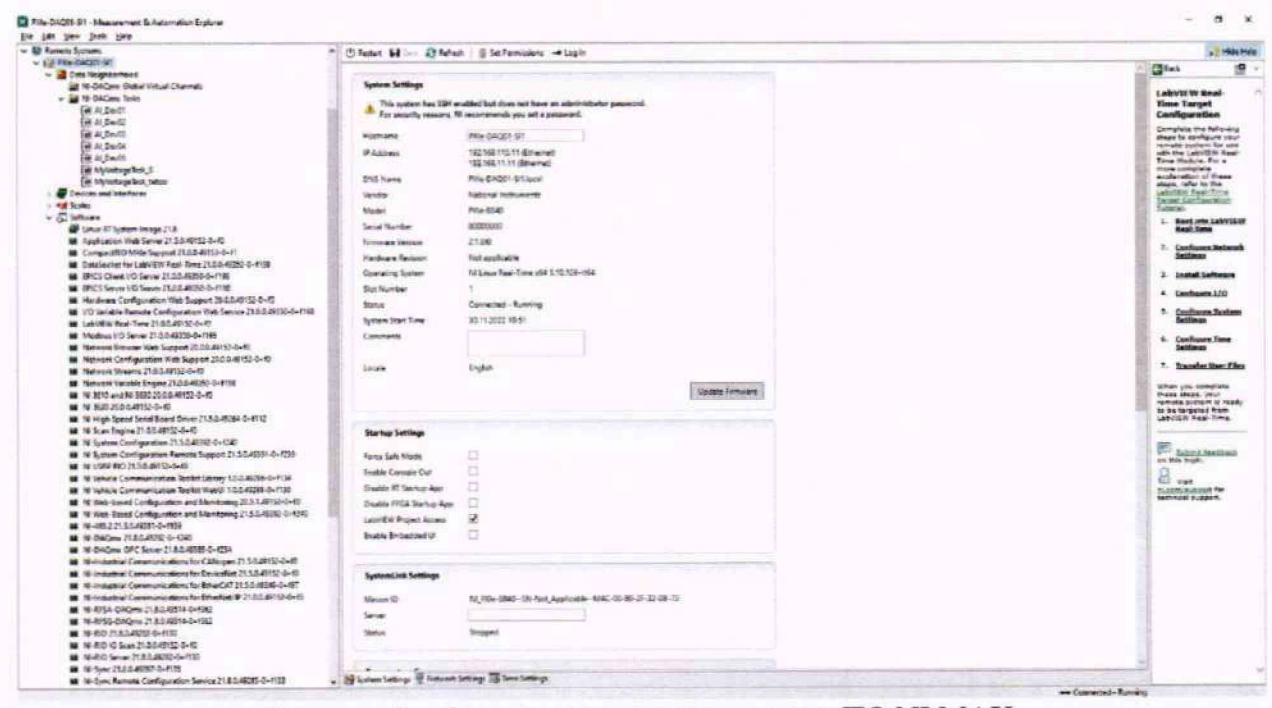

Рисунок 8 - Окно с раскрытым перечнем ПО NI MAX

9.2 Проверку ПО «Recorder» (верхний уровень) выполнить следующим образом

9.2.1 В главном окне ПО «Recorder» (рисунок 1) щелчком ЛКМ по пиктограмме в левом верхнем углу открыть контекстное меню;

9.2.2 Щелчком ЛКМ в контекстном меню на опции *«О* программе» открыть информационное окно, представленное на рисунке 9.

9.2.3 Убедиться в соответствии характеристик в информационном окне ПО «Recorder» (рисунок 9), характеристикам, приведенным ниже:

- наименование «MERA Recorder»;
- идентификационное наименование scales.dll;
- **номер версии** scales.dll  **1.0.0.8;**
- ID (цифровой идентификатор) 24CBC163.

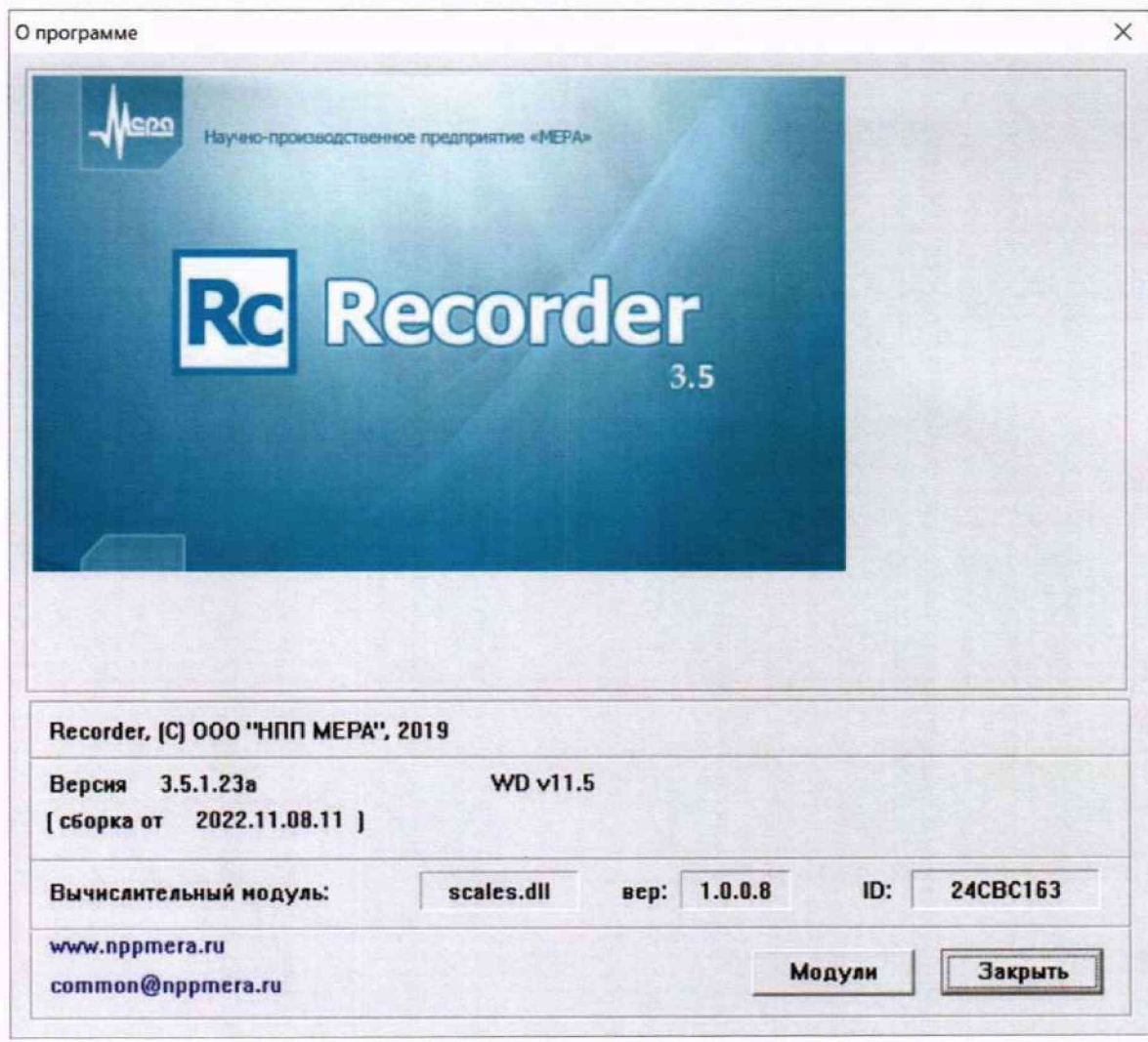

9.2.4 Закрыть окно рисунок 9 нажатием J1KM в нём кнопки «Закрыть».

Рисунок 9 - Вид информационного окна программы «Recorder»

9.3 СИ1 допускается к дальнейшей поверке, если встроенное программное обеспечение соответствует требованиям, указанным в п.п.9.1.3 и 9.2.3

#### **10. Определение метрологических характеристик средства измерений**

10.1 Определение приведенной (к диапазону измерений) погрешности измерений **напряжения постоянного тока в диапазоне от минус 75 до плюс 75 мВ**

Сто двадцать восемь ИК данной группы реализуются модулями N1 PXIe-6375, установленными в слоты 7 и 9 шасси N1 PXIe-1084 (идентификатор 1 .А020).

Поверку каждого ИК выполнить в 2 этапа комплектным способом:

1-й этап - поверка электрической части ИК, обеспечивающей измерение напряжения постоянного тока;

2-й этап - определение и оценка максимальной приведенной к ДИ погрешности измерений напряжения постоянного тока в диапазоне от минус 75 до плюс 75 мВ, вносимой электрическими частями ИК.

10.1.1 Выполнить действия по подготовке и проверке СИ1, описанные в п.п.8.1, 8.2 настоящей МП, на одном из рабочих мест оператора либо на рабочей станции системного оператора.

10.1.2 Используя сведения, приведенные в таблице 3, найти имя ИК в конфигурации Poverka\_CИ1.rcfg, реализующего поверяемый ИК. Выполнить действия по основной настройке поверяемого ИК, используя сведения п.п.8.3 настоящего документа. В окне рисунок 2 установить частоту опроса 100 Гц, а в окне рисунок 3:

«Вычисляемая оценка» математическое ожидание (МО),

«Оценка по умолчанию» МО,

«Длина порции» 50 отсчётов.

10.1.3 Реализовать схему поверки электрической части ИК, обеспечивающей измерение напряжения постоянного тока, следующим образом:

10.1.3.1 Используя сведения таблицы 3 для поверяемого ИК, отъединить линии подачи сигнала термопары от наконечников «СЬХ+» и «СЬХ-», где X - указанный в столбце «Наконечники кабеля для подключения переходника» таблицы 3 номер пары наконечников кабеля БЛИЖ.431585.011.196 (или кабеля БЛИЖ.431585.011.195) с идентификатором, указанным в столбце «Идентификатор кабеля». Наконечники кабелей попарно установлены в гнезда части щита коммутационного с транспарантом «Термопары», имеющими номера с 1 по 128 и соответствующими последним цифрам в номере ИК (см. таблицу 3).

10.1.3.2 Установить на наконечники «СЬХ+» и «СЬХ-» соединитель переходника К06, соблюдая указанную на нём полярность.

10.1.3.3 В соответствии с указаниями документа «Руководства по эксплуатации НКГЖ.408741.001РЭ» установить кабель №5/1 на калибратор ИКСУ-2000.

10.1.3.4 На разъёме-переходнике AM-K-FF скоммутировать черную линию кабеля №5/1 от калибратора ИКСУ-2000 с линией «СЬХ+», а белую линию кабеля №5/1 от калибратора ИКСУ-2000 - с линией «СЬХ-».

*Примечание: такое соединение необходимо для КТ в поддиапазоне от минус 75 мВ до 0. Для поддиапазона от 0 до 75 мВ линии кабеля №5/1 необходимо поменять местами (см. п. п. 10.1.6 настоящей МП)*

10.1.4.4 В соответствии с руководством по эксплуатации на калибратор ИКСУ-2000:

10.1.4.4.1 Включить питание калибратора и дать ему прогреться не менее одного часа.

10.1.4.4.2 Перевести калибратор в режим воспроизведения напряжения постоянного тока в диапазоне от минус 10 до плюс 100 мВ.

# MII-164-2023

Таблица 3 - Сведения, необходимые для подключения средства поверки через разъёмпереходник АМ-К-FF к наконечникам кабелей БЛИЖ.431585.011.196 (К105 - К109) или кабеля БЛИЖ.431585.011.195 (К110), и о каналах в конфигурации ПО «Recorder» для снятия протоколов поверки ИК СИ1

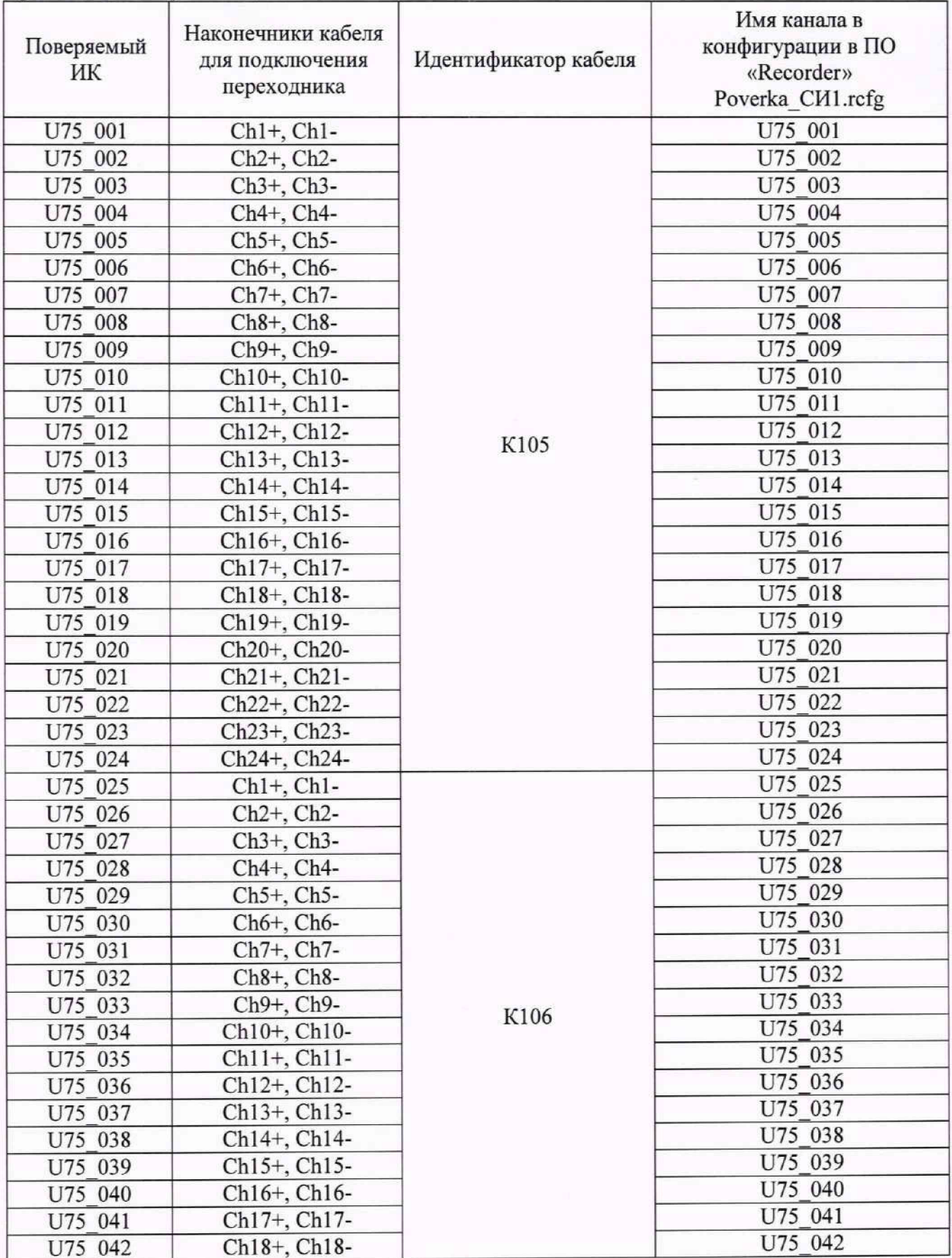

# МП-164-2023

продолжение таблицы 3

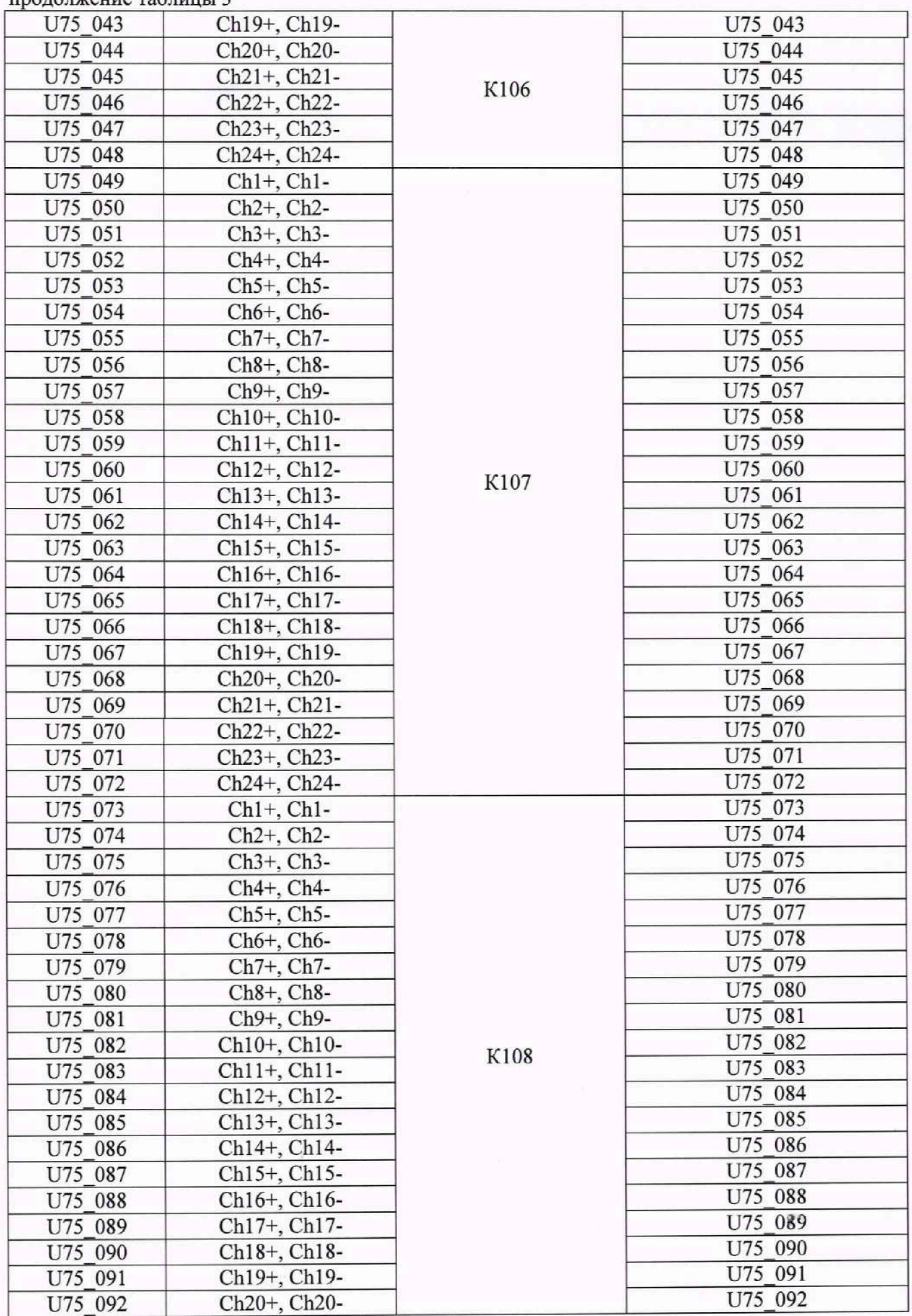

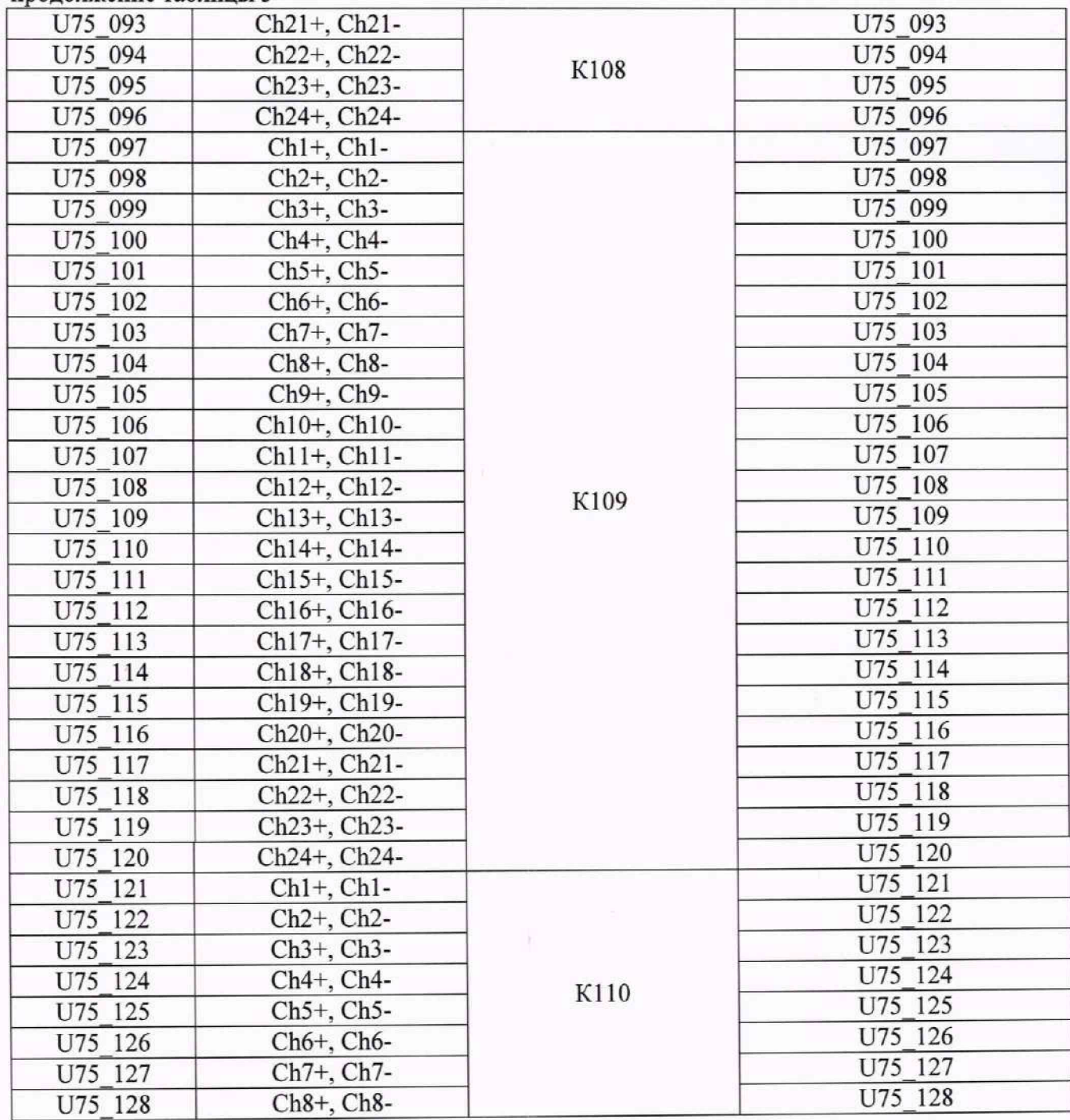

продолжение таблицы 3

10.1.5 Выполнить настройку ПО «Recorder» на поверку канала с наименованием в конфигурации Poverka\_CИ1.rcfg, приведенным в таблице 3 для поверяемого ИК, используя указания, изложенные в п.п.8.3 настоящего документа, и сведения из таолицы 4. В поле «Контрольные точки» внести значения из таблицы 5 для соответствующего ИК.

10.1.6 Используя ПО «Recorder», поочередно для всех значений напряжения постоянного тока в КТ, указанных в таблице 5 для поверяемого ИК, провести измерения в соответствии с п.п. 1 — 6 Приложения Б к настоящему документу. При этом.

10.1.6.1 Устанавливать значение напряжения постоянного тока на входе электрической части ИК с помощью калибратора ИКСУ-2000, контролируя устанавливаемое напряжение по показаниям на его индикационной панели.

*Примечание: Измерения в КТ в поддиапазоне от минус 75 мВ до 0 выполняются при* коммутации калибратора ИКСУ-2000, указанной в п.п.10.1.3.4 настоящей МП. Измерения в КТ *в поддиапазоне от 0 до 75 мВ необходимо выполнять, предварительно поменяв местами* *коммутацию линий от ИКСУ-2000 на разъёме-переходнике AM-K-FF.*

10.1.6.2 Запускать процесс измерений в очередной КТ в ПО «Recorder» после завершения установки напряжения в очередной КТ.

10.1.7 Используя указания п.п.7 - 12 Приложения Б к настоящему документу, выполнить обработку результатов измерений и формирование протокола поверки. При этом во вкладке «Настройка протокола» окна «Настройка параметров протокола» (рисунок Б6 Приложения Б к настоящему документу) установить параметры в соответствии с таблицей 6. Для поверяемого ИК ПО «Recorder» будет выполнена обработка результатов измерений по формуле(1)

$$
\gamma_{j\mu} = \pm \frac{\Delta A_j}{|P_{\rm B} - P_{\rm H}|} \cdot 100\% \tag{1}
$$

где:  $\Delta A_j$  – абсолютная погрешность измерения в j-й KT;

 $P_B$  – значение верхнего предела измерений;

 $P_{\rm H}$  – значение нижнего предела измерений.

10.1.8 Результаты поверки электрической части ИК, обеспечивающей измерение напряжения постоянного тока в диапазоне от минус 75 до плюс 75 мВ, считать положительными, если максимальное значение приведенной (к диапазону измерений) основной погрешности измерений в протоколе находится в допускаемых пределах ±0,1 %.

10.1.9 При не выполнении условия по п.п.10.1.8, испытания СИ1 приостанавливаются.

10.1.10 При выполнении условия по п.п.10.1.8, произвести распечатку протокола, сформированного ПО «Recorder» в ходе выполнения п.п. 10.1.7.

10.1.11 После завершения поверки надлежит восстановить подключения линий подачи сигнала от термопары к наконечникам «ChX+» и «СЬХ-», указанным в таблице 3 для поверяемого ИК, нарушенные при выполнении п.п. 10.1.3 настоящего документа.

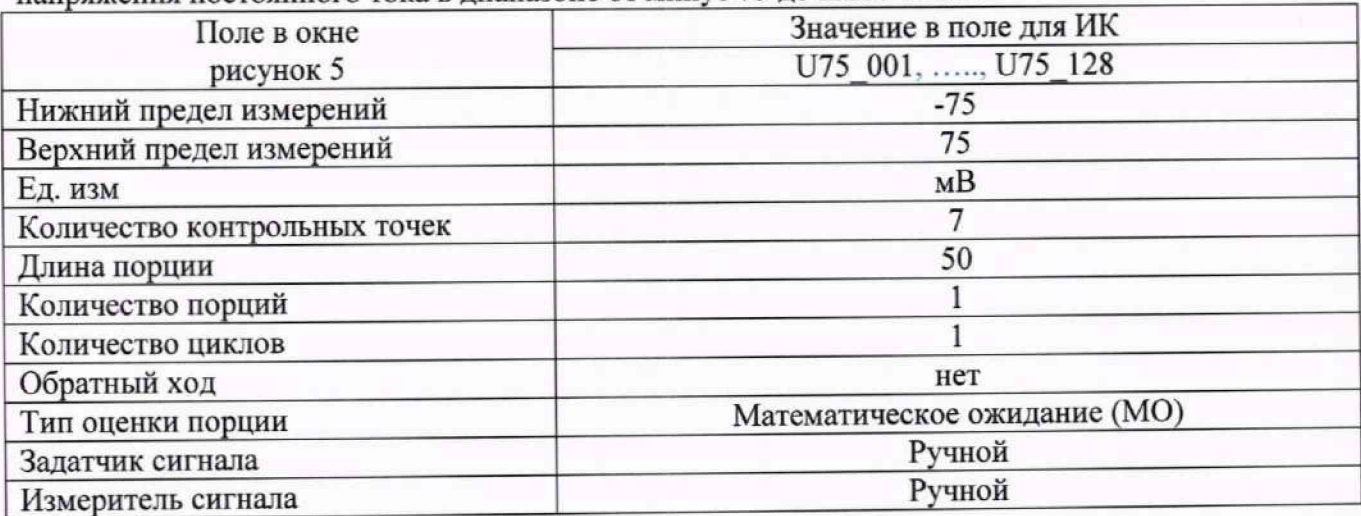

Таблица 4 - Настройки ПО «Recorder» на выполнение поверки электрической части ИК<br>напряжения постоянного тока в диапазоне от минус 75 до плюс 75 мВ

Таблица 5 - Контрольные точки измерения напряжения постоянного тока для поверки

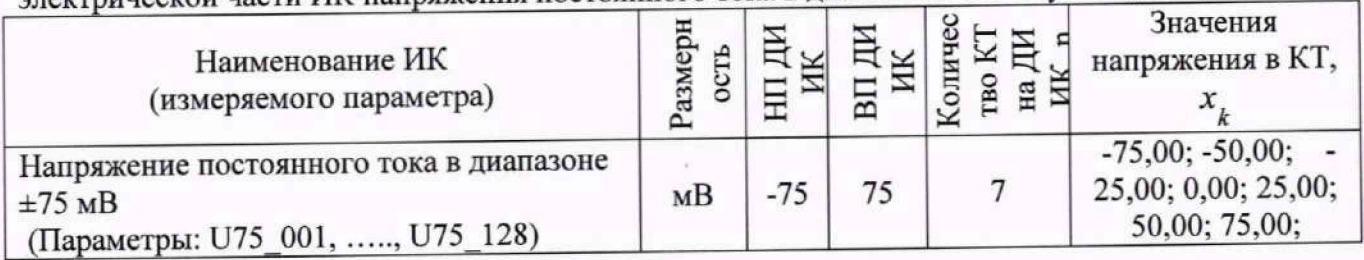

Таблица 6 - Настройки протоколов поверки электрической части ИК напряжения постоянного тока в диапазоне от минус 75 до плюс 75 мВ

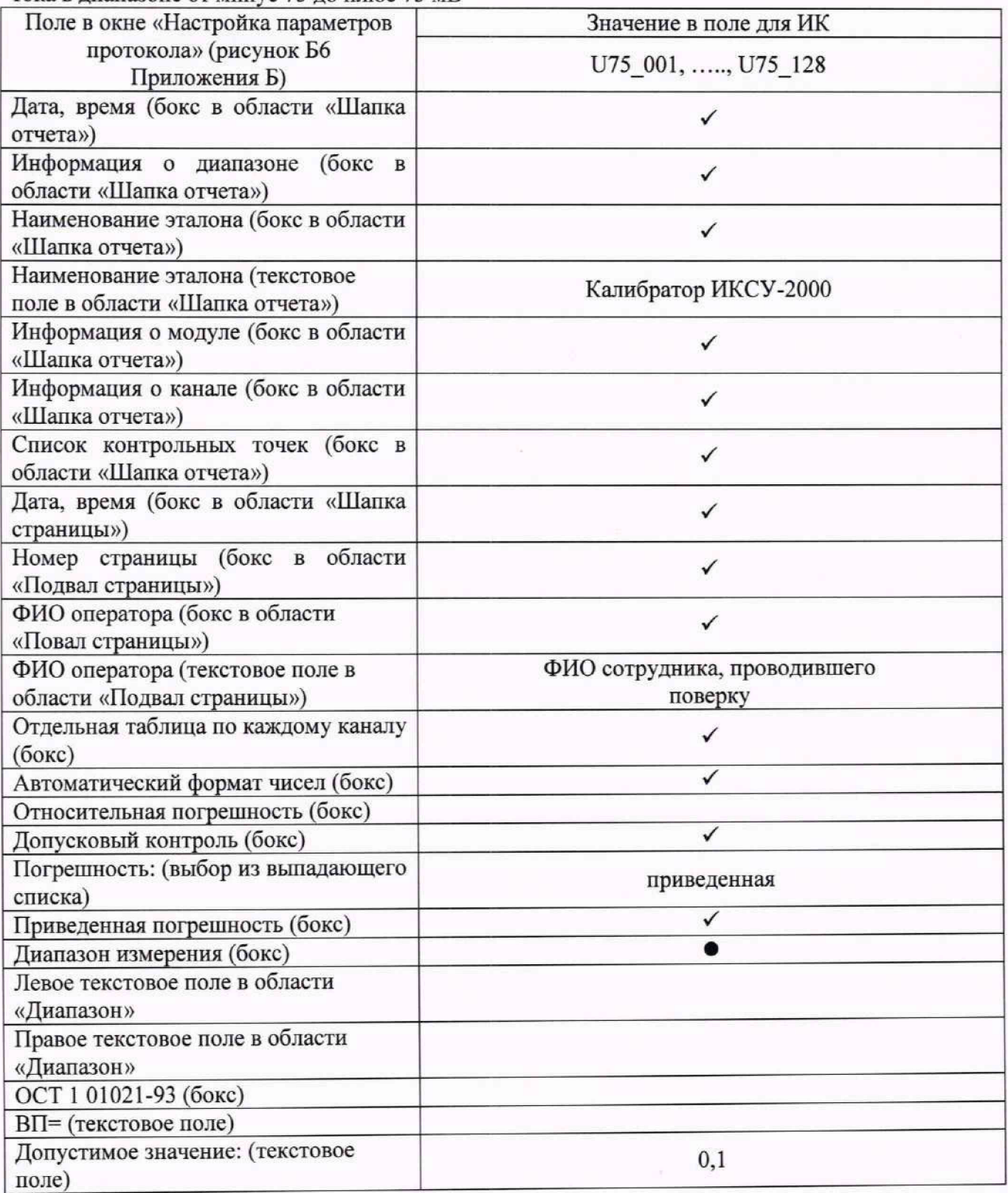

# **10.2 Определение приведенной (к диапазону измерений) погрешности измерений напряжения постоянного тока в диапазоне от минус 10 до плюс 10 В**

Шестьдесят четыре ИК данной группы реализуются модулем N1 PXIe-6375 (идентификатор 1.А0206), установленным в слот 11 шасси N1 PXIe-1084 (идентификатор 1.А020).

Поверку каждого ИК выполнить в 2 этапа комплектным способом:

1-й этап - поверка электрической части ИК, обеспечивающей измерение напряжения постоянного тока;

2-й этап - определение и оценка максимальной приведенной к ДИ погрешности измерений напряжения постоянного тока в диапазоне от минус 10 до плюс 10 В. вносимой электрическими частями ИК.

10.2.1 Выполнить действия по включению и проверке элементов СИ1, описанные в п.п.8.1, 8.2, на одном из рабочих мест оператора.

10.2.2 Используя сведения, приведенные в таблице 7, найти имя ИК в конфигурации Poverka CИ1.rcfg, реализующего поверяемый ИК. Выполнить действия по основной настройке поверяемого ИК, используя сведения п.п.8.3настоящего документа. В окне рисунок 2 установить частоту опроса 100 Гц, а в окне рисунок 3:

«Вычисляемая оценка» математическое ожидание (МО),

«Оценка по умолчанию» МО,

«Длина порции» 50 отсчётов.

10.2.3 Реализовать схему поверки электрической части ИК, обеспечивающей измерение напряжения постоянного тока, следующим образом:

10.2.3.1 Используя сведения таблицы 7 для поверяемого ИК, отъединить линии подачи сигнала ПИП от соединителя XSz, где z - указанный в столбце «Идентификатор соединителя кабеля» таблицы 7 кабеля БЛИЖ.431585.011.085 (или кабеля БЛИЖ.431585.011.084) с идентификатором, указанным в столбце «Идентификатор кабеля» таблицы 7. Наконечники кабелей попарно установлены в гнезда части щита коммутационного с транспарантом «Напряжение ±10 В», имеющими номера с 1 по 64 и соответствующими последним цифрам в номере ИК (см. таблицу 7).

10.2.3.2 Установить вилку кабеля-переходника БЛИЖ.431586.150.147 в розетку, освободившуюся при выполнении п.п. 10.2.3.1.

10.2.3.3 В соответствии с указаниями документа «Руководства по эксплуатации НКГЖ.408741.001РЭ» установить кабель №5/2 на калибратор ИКСУ-2000.

10.2.3.4 На переходнике БЛИЖ.431586.150.147 скоммутировать черную линию кабеля №5/2 от калибратора ИКСУ-2000 с линией «+» переходника, а желтую линию кабеля №5/2 от калибратора ИКСУ-2000 - с линией «-» переходника.

*Примечание: такое соединение необходимо для КТ в поддиапазоне от минус 10 В до 0. Для поддиапазона от 0 до 10 В линии кабеля №5/2 необходимо поменять местами*

10.2.4.4 В соответствии с руководством по эксплуатации на калибратор ИКСУ-2000:

10.2.4.4.1 Включить питание калибратора и дать ему прогреться не менее одного часа.

10.2.4.4.2 Перевести катибратор в режим воспроизведения напряжения постоянного тока в диапазоне от 0 до 12 В.

Таблица 7 - Сведения, необходимые для подключения средства поверки через переходник БЛИЖ.431586.150.147 к соединителям кабелей БЛИЖ.431585.011.085 (К113, К114) и БЛИЖ.431585.011.084 (К115), и о каналах в конфигурации ПО «Recorder» для снятия<br>протоколов поверки ИК напряжения постоянного тока в диапазоне минус 10 до плюс 10 В СИ1

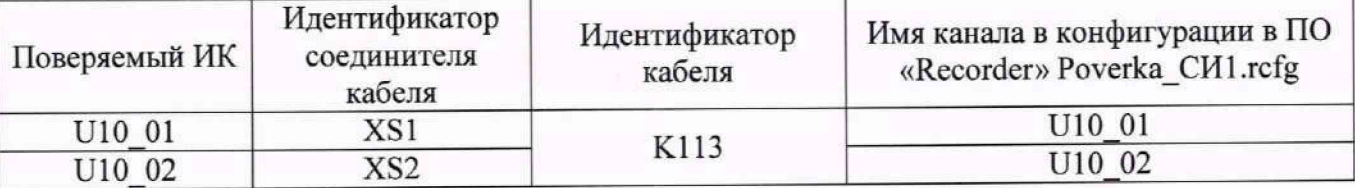

# МП-164-2023

продолжение таблицы 7

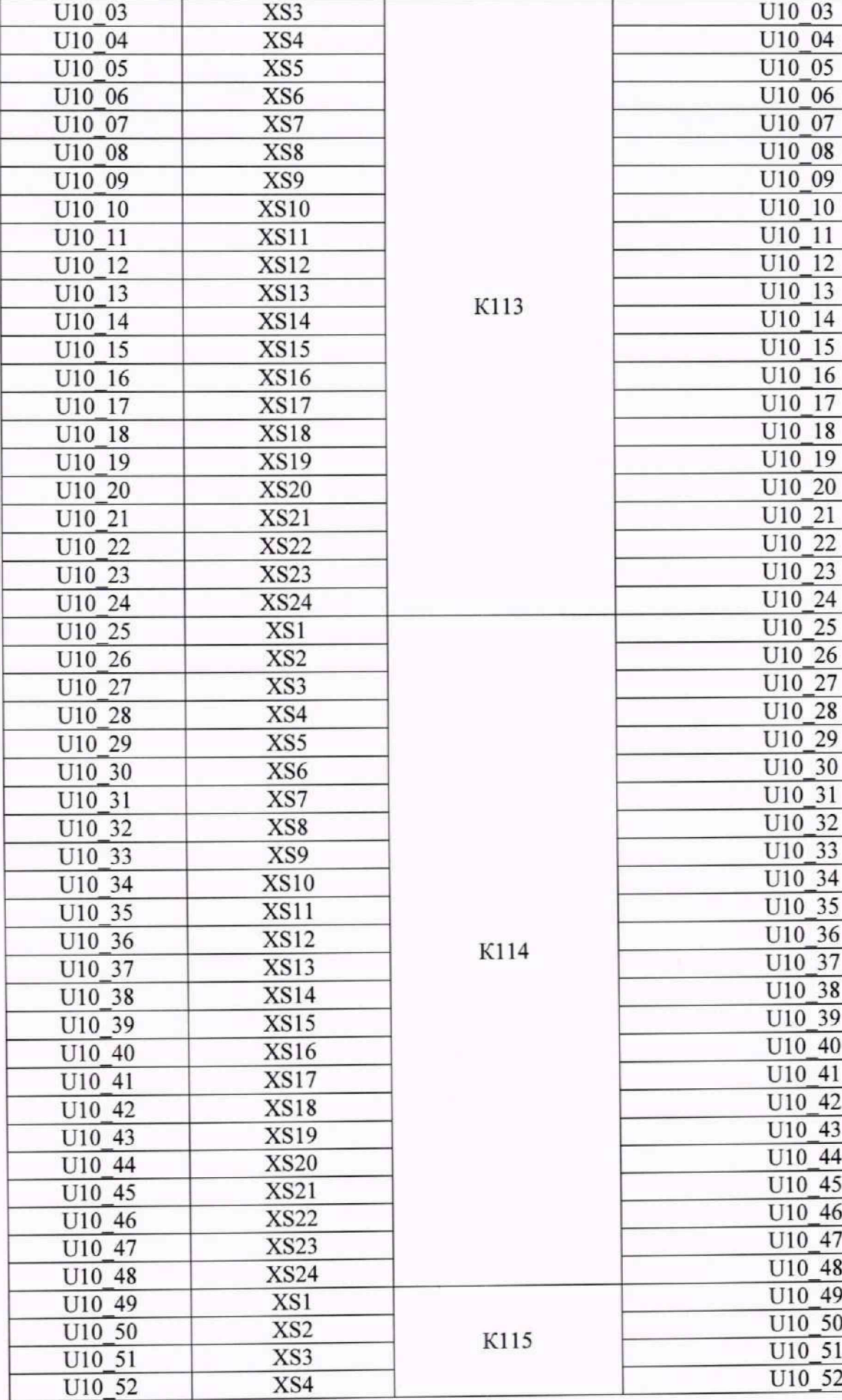

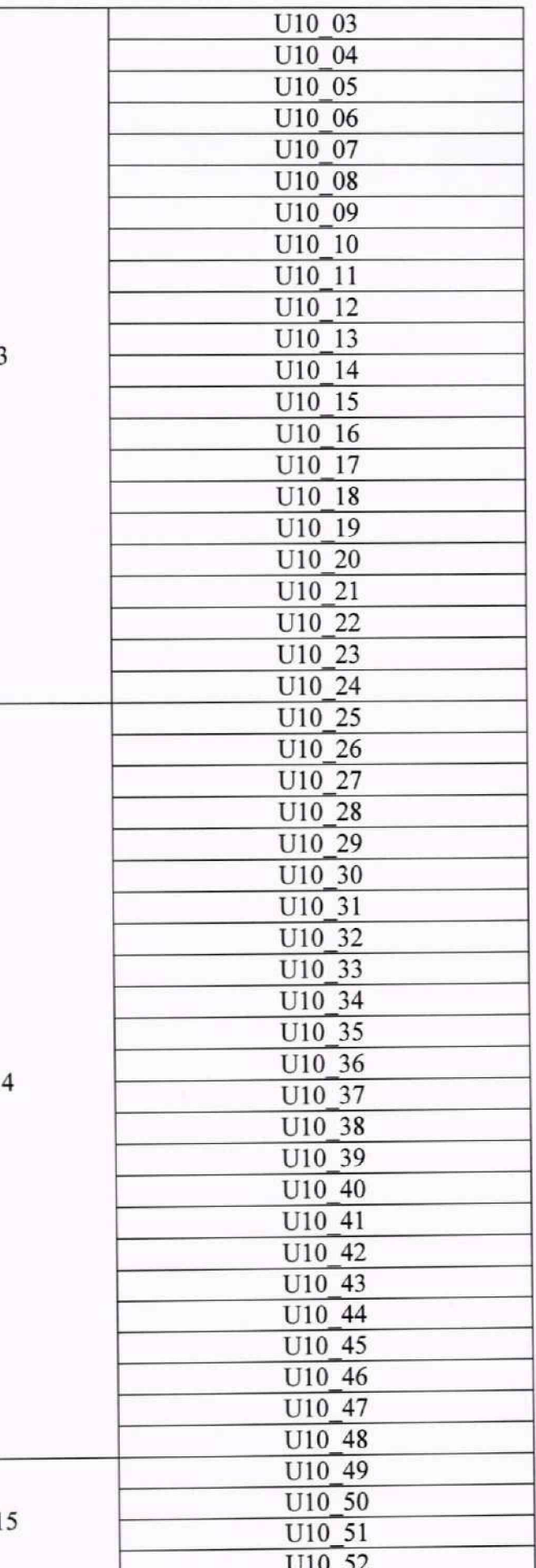

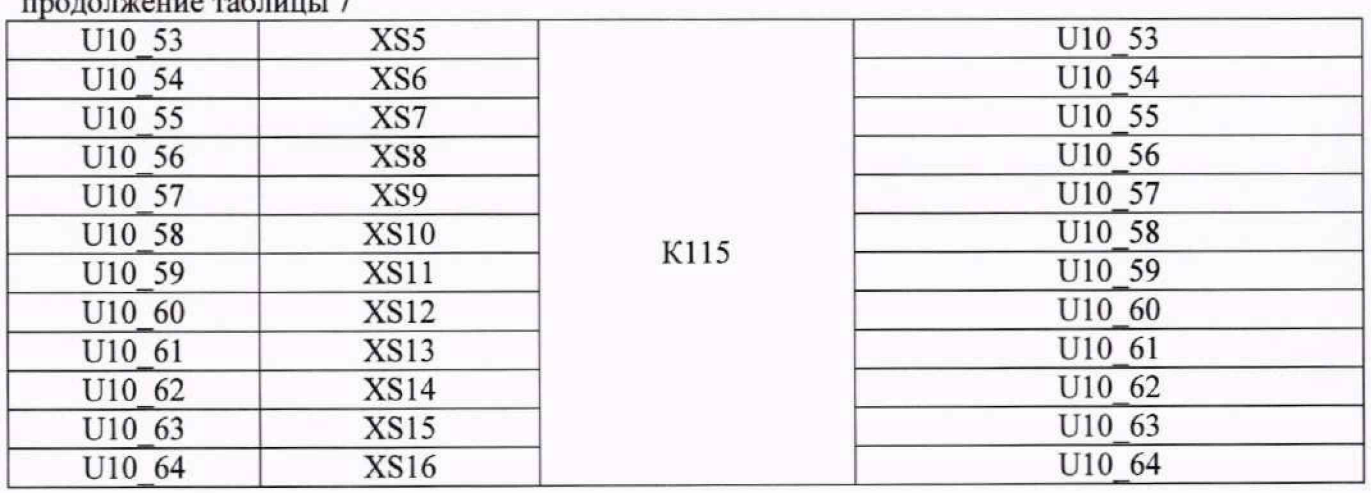

продолжение таблицы 7

10.2.5 Выполнить настройку ПО «Recorder» на поверку канала с наименованием в конфигурации Poverka CHl.rcfg, приведенным в таблице 7 для поверяемого ИК, используя указания, изложенные в п.п.8.3 настоящего документа, и сведения из таблицы 8. В поле «Контрольные точки» внести значения из таблицы 9 для соответствующего ИК.

10.2.6 Используя ПО «Recorder», поочередно для всех значений напряжения постоянного тока в КТ, указанных в таблице 9 для поверяемого ИК, провести измерения в соответствии с п.п.1 - 6 Приложения Б к настоящему документу. При этом:

10.2.6.1 Устанавливать значение напряжения постоянного тока на входе электрической части ИК с помощью калибратора ИКСУ-2000, контролируя устанавливаемое напряжение по показаниям на его индикационной панели.

*Примечание: Измерения в КТ в поддиапазоне от минус 10 В до 0 выполняются при коммутации калибратора ИКСУ-2000, указанной в п.п.10.2.3.4 настоящей МП. Измерения в КТ в поддиапазоне от 0 до 10 В необходимо выполнять*, *предварительно поменяв местами коммутацию линий от ИКСУ-2000 на переходнике БЛИЖ.431586.150.147.*

10.2.6.2 Запускать процесс измерений в очередной КТ в ПО «Recorder» после завершения установки напряжения в очередной КТ.

10.2.7 Используя указания п.п.7 - 12 Приложения Б к настоящему документу, выполнить обработку результатов измерений и формирование протокола поверки. При этом во вкладке «Настройка протокола» окна «Настройка параметров протокола» (рисунок Б6 Приложения Б к настоящему документу) установить параметры в соответствии с таблицей 6. Для поверяемого ИК ПО «Recorder» будет выполнена обработка результатов измерений по формуле (1).

10.2.8 Результаты поверки электрической части ИК, обеспечивающей измерение напряжения постоянного тока в диапазоне от минус 10 до плюс 10 В, считать положительными, если максимальное значение приведенной (к диапазону измерений) основной погрешности измерений в протоколе находится в допускаемых пределах ±0,1 °/о.

10.2.9 При не выполнении условия по п.п. 10.2.8, испытания СИ1 приостанавливаются.

10.2.10 При выполнении условия по п.п. 10.2.8, произвести распечатку протокола, сформированного ПО «Recorder» в ходе выполнения п.п. 10.2.7.

10.2.11 После завершения поверки надлежит для поверяемого ИК восстановить подключение вилки кабеля подачи сигнала от ПИП к соединителю, указанному в столбце «Идентификатор соединителя кабеля» таблицы 7, кабеля с идентификатором, указанным в столбце «Идентификатор кабеля» таблицы 7, нарушенное при выполнении п.п. 10.2.3.1 настоящего документа.

Таблица 8 - Настройки ПО «Recorder» на выполнение поверки электрической части ИК напряжения постоянного тока в диапазоне от минус 10 до плюс 10 В

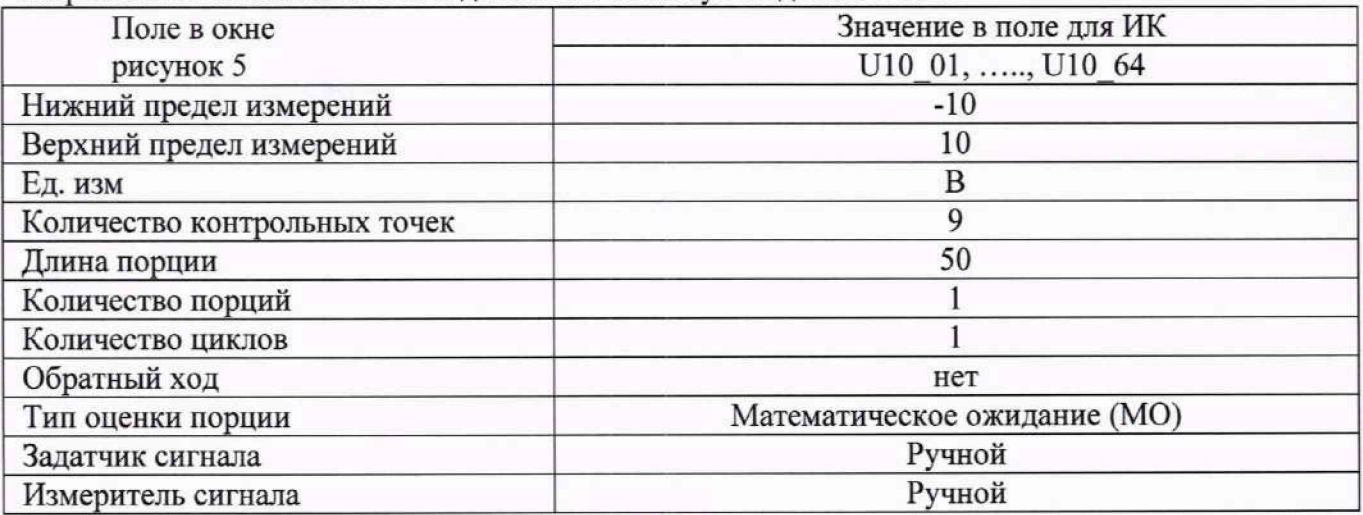

Таблица 9 — Контрольные точки измерения напряжения переменного тока для поверки

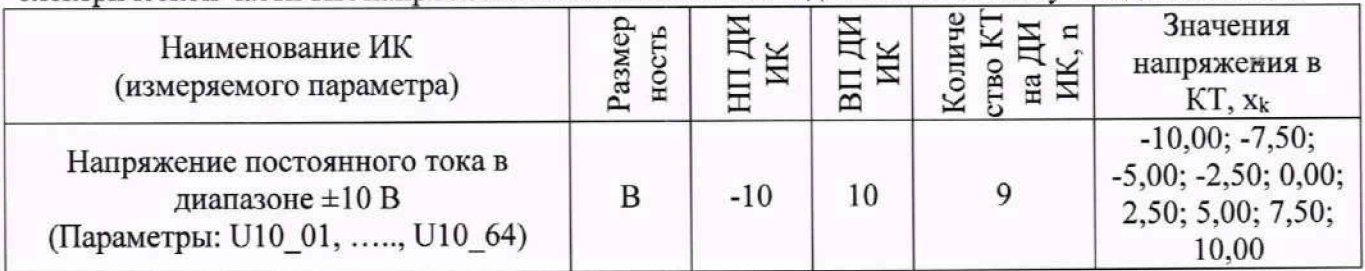

Таблица 10 - Настройки протоколов поверки электрической части ИК напряжения постоянного тока в лиапазоне от минус 10 до плюс 10 В

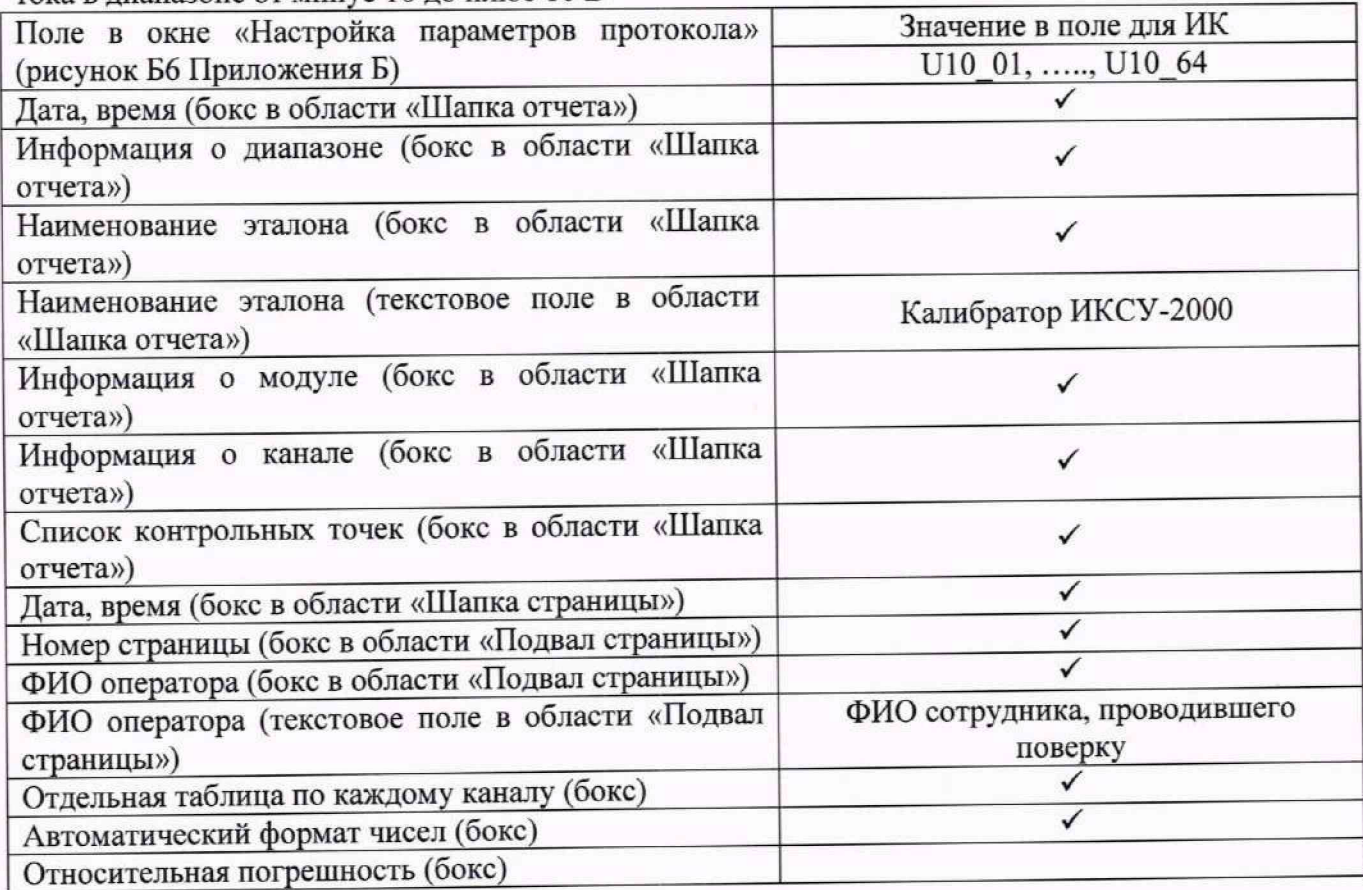

продолжение таблицы 10

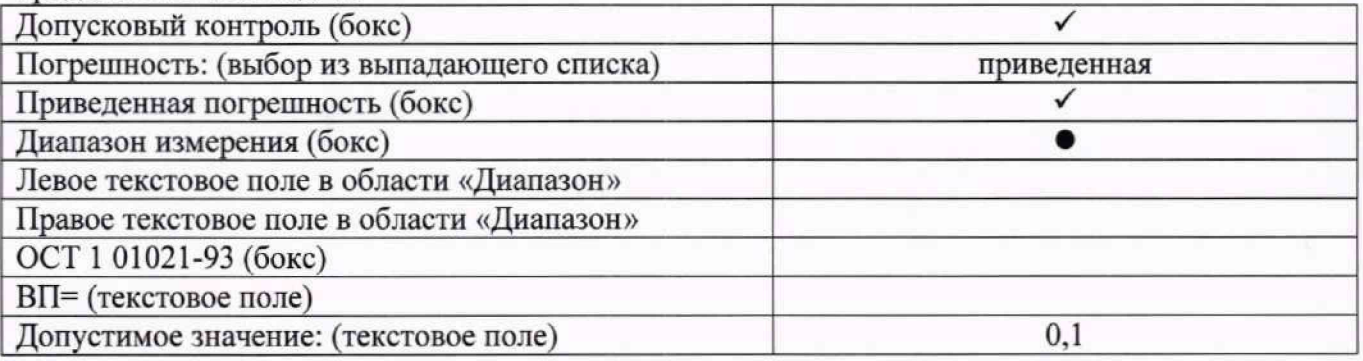

## **10.3 Определение приведенной (к диапазону измерений) погрешности измерений силы постоянного тока в диапазоне от 0 до 20 мА**

Шестнадцать ИК данной группы реализуются модулем N1 PXIe-6355 (идентификатор 1.А020.3), установленным в слот 5 шасси N1 PXIe-1084 (идентификатор 1.А020).

Поверку каждого ИК выполнить в 2 этапа комплектным способом:

1-й этап - поверка электрической части ИК, обеспечивающей измерение постоянного тока в диапазоне от 0 до 20 мА;

2-й этап - определение и оценка максимальной приведенной к ДИ погрешности измерений постоянного тока в диапазоне от 0 до 20 мА. вносимой электрическими частями ИК.

10.3.1 Выполнить действия по подготовке и проверке СИ1, описанные в п.п.8.1, 8.2 настоящей МП, на одном из рабочих мест оператора либо на рабочей станции системного оператора.

10.3.2 Используя сведения, приведенные в таблице 11, найти имя ИК в конфигурации Poverka CHl.rcfg, реализующего поверяемый ИК. Выполнить действия по основной настройке поверяемого ИК, используя сведения п.п.8.3 настоящего документа. В окне рисунок 2 установить частоту опроса 100 Гц, а в окне рисунок 3:

«Вычисляемая оценка» математическое ожидание (МО),

«Оценка по умолчанию» МО,

«Длина порции» 50 отсчётов.

10.3.3 Реализовать схему поверки электрической части ИК, обеспечивающей измерение постоянного тока, следующим образом:

10.3.3.1 Используя сведения таблицы 11 для поверяемого ИК, отъединить линии подачи сигнала ПИП от соединителя XSz, где z - указанный в столбце «Идентификатор соединителя кабеля» таблицы 11, кабеля БЛИЖ.431585.011.084 с идентификатором, указанным в столбце «Идентификатор кабеля» таблицы 11. Наконечники кабелей попарно установлены в гнезда части щита коммутационного с транспарантом «Ток 0...20мА», имеющими номера с 1 по 16 и соответствующими последним цифрам в номере ИК (см. таблицу 11).

10.3.3.2 Установить вилку переходника БЛИЖ.431586.150.147 в розетку, освободившуюся при выполнении п.п. 10.3.3.1.

10.3.3.3 В соответствии с указаниями документа «Руководства по эксплуатации НКГЖ.408741.001РЭ» установить кабель №6 на калибратор ИКСУ-2000.

10.3.3.4 На переходнике БЛИЖ.431586.150.147 скоммутировать красную линию кабеля №6 от калибратора ИКСУ-2000 с линией «+» переходника, а синюю линию кабеля №6 от калибратора ИКСУ-2000 - с линией «-» переходника.

10.3.4.4 В соответствии с руководством по эксплуатации на калибратор ИКСУ-2000:

10.3.4.4.1 Включить питание калибратора и дать ему прогреться не менее одного часа.

10.3.4.4.2 Перевести калибратор в режим генерации силы постоянного тока.

Таблица 11 - – Сведения, необходимые для подключения средства поверки через переходник БЛИЖ.431586.150.147 к коммуникационному кабелю и о каналах в конфигурации ПО «Recorder» для снятия протоколов поверки ИК силы постоянного тока в диапазоне от 0 до 20 MA CH1

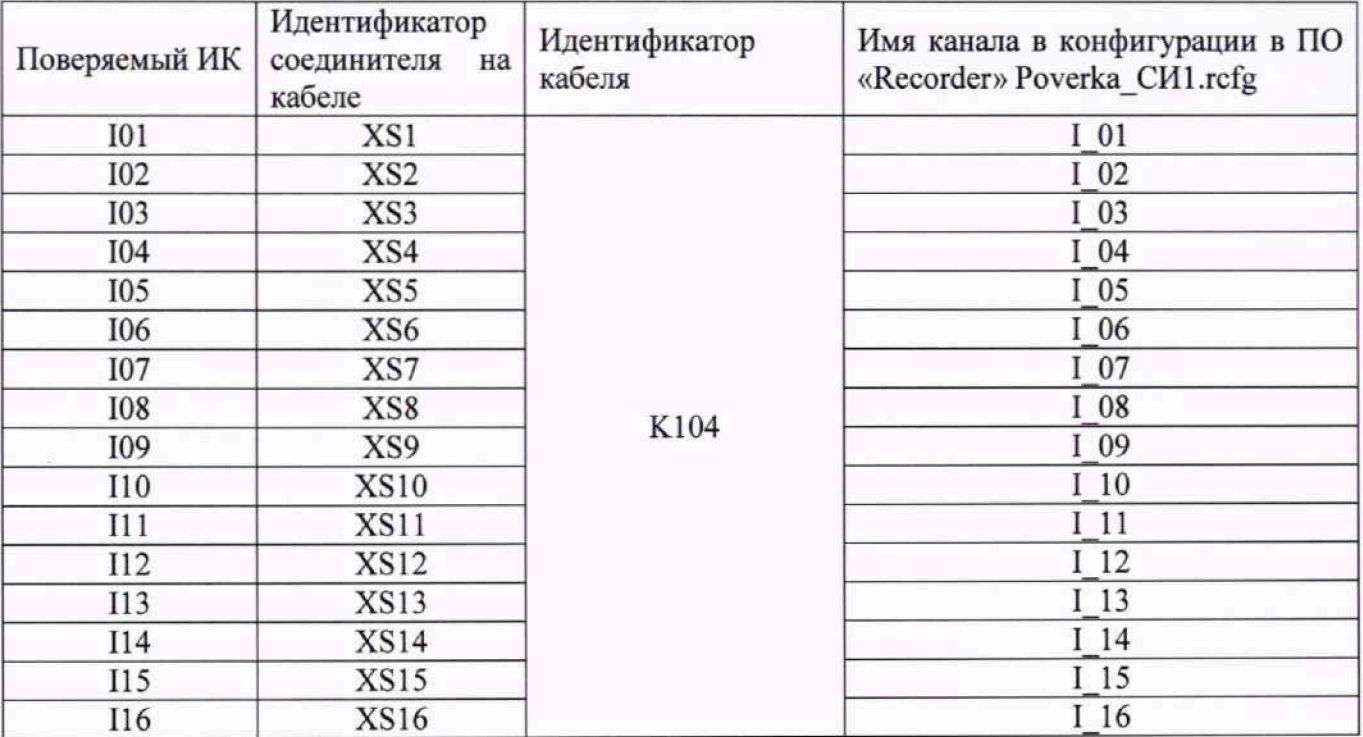

10.3.6 Выполнить настройку ПО «Recorder» на поверку канала с наименованием в рабочей конфигурации Poverka CИ1.rcfg, приведенным в таблице 11 для поверяемого ИК, используя указания, изложенные в п.п.8.3 настоящего документа, и сведения из таблицы 12. В поле «Контрольные точки» внести значения из столбца «Номинальные значения силы тока в КТ, мА» таблицы 13.

10.3.7 Используя ПО «Recorder», поочередно для всех значений силы тока в КТ, указанных в столбце «Номинальные значения силы тока в КТ, мА» таблицы 13 для поверяемого ИК, провести измерения в соответствии с п.п.1 - 6 Приложения Б к настоящему документу. При этом:

10.3.7.1 Устанавливать значение силы постоянного тока на входе электрической части ИК с помощью калибратора ИКСУ-2000, контролируя устанавливаемое значение силы тока по показаниям на его индикационной панели;

10.3.7.2 Запускать процесс измерений в очередной КТ после завершения установки силы тока в очередной КТ.

10.3.8 Используя указания п.п.7 - 12 Приложения Б к настоящему документу, выполнить обработку результатов измерений и формирование протокола поверки. При этом во вкладке «Настройка протокола» окна «Настройка параметров протокола» (рисунок Б6 Приложения Б к настоящему документу) установить параметры в соответствии с таблицей 14. Для поверяемого ИК ПО «Recorder» будет выполнена обработка результатов измерений по формуле (1).

10.3.9 Результаты поверки электрической части ИК, обеспечивающей измерение силы постоянного тока в диапазоне от 0 до 20 мА, считать положительными, если максимальное значение приведенной к ДИ основной погрешности измерений в протоколе находится в допускаемых пределах  $\pm 0.1$  %.

10.3.10 При не выполнении условия по п.п.10.3.9, испытания СИ1 приостанавливаются.

10.3.11 При выполнении условия по п.п.10.3.9, произвести распечатку протокола, сформированного ПО «Recorder» в ходе выполнения п.п.10.3.7.

10.3.12 После завершения поверки надлежит восстановить подключение вилки кабеля подачи сигнала от ПИП к розетке с идентификатором, указанным в столбце «Идентификатор соединителя на кабеле» таблицы 11 для поверяемого ИК, нарушенное при выполнении п.п. 10.3.3.1 настоящего документа.

Таблица 12 - Настройки ПО «Recorder» на выполнение поверки электрических частей ИК силы постоянного тока в диапазоне от 0 до 20 мА

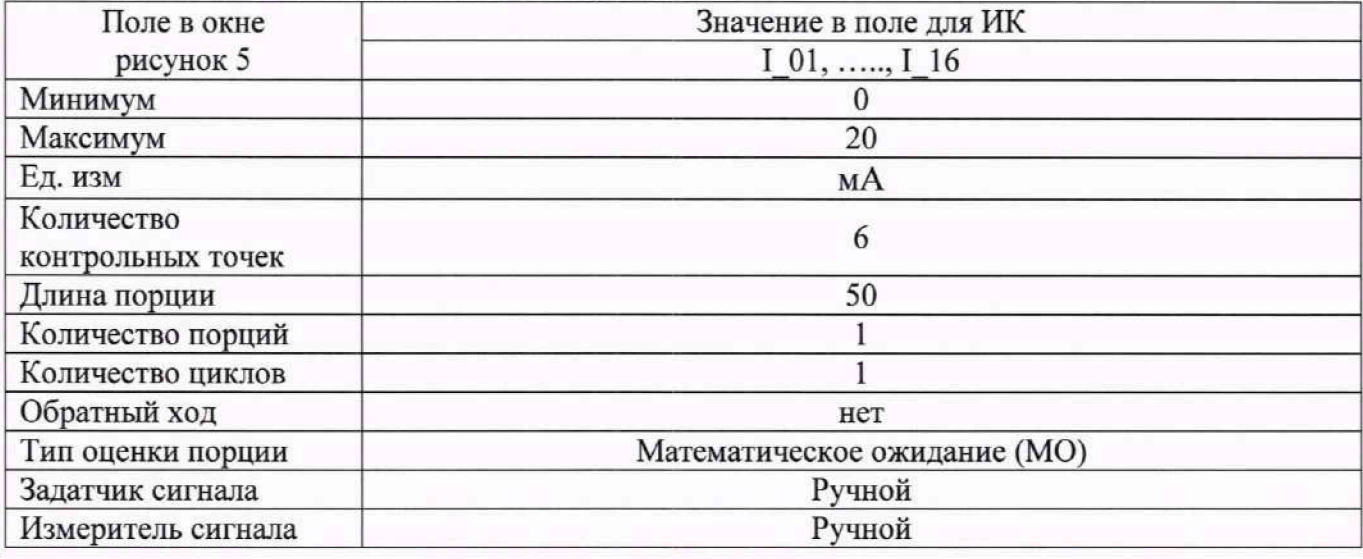

Таблица 13 - Контрольные точки измерения силы постоянного тока в диапазоне от 0 до 20 мА

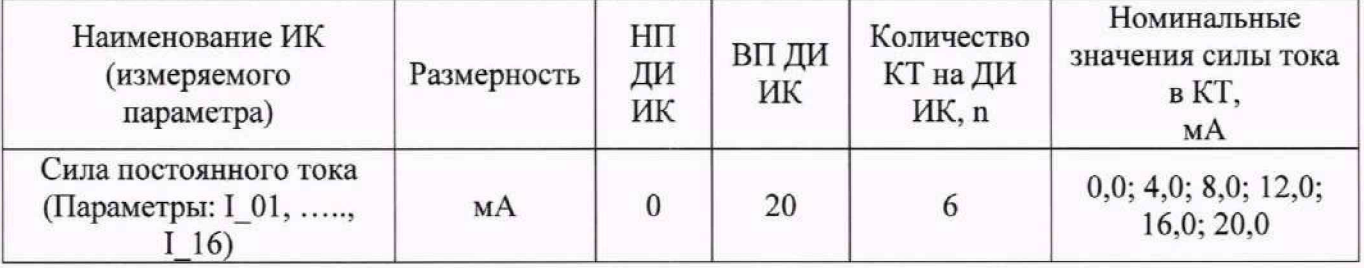

Таблица 14 - Настройки протоколов поверки электрической части ИК силы постоянного тока в диапазоне от 0 до 20 мА

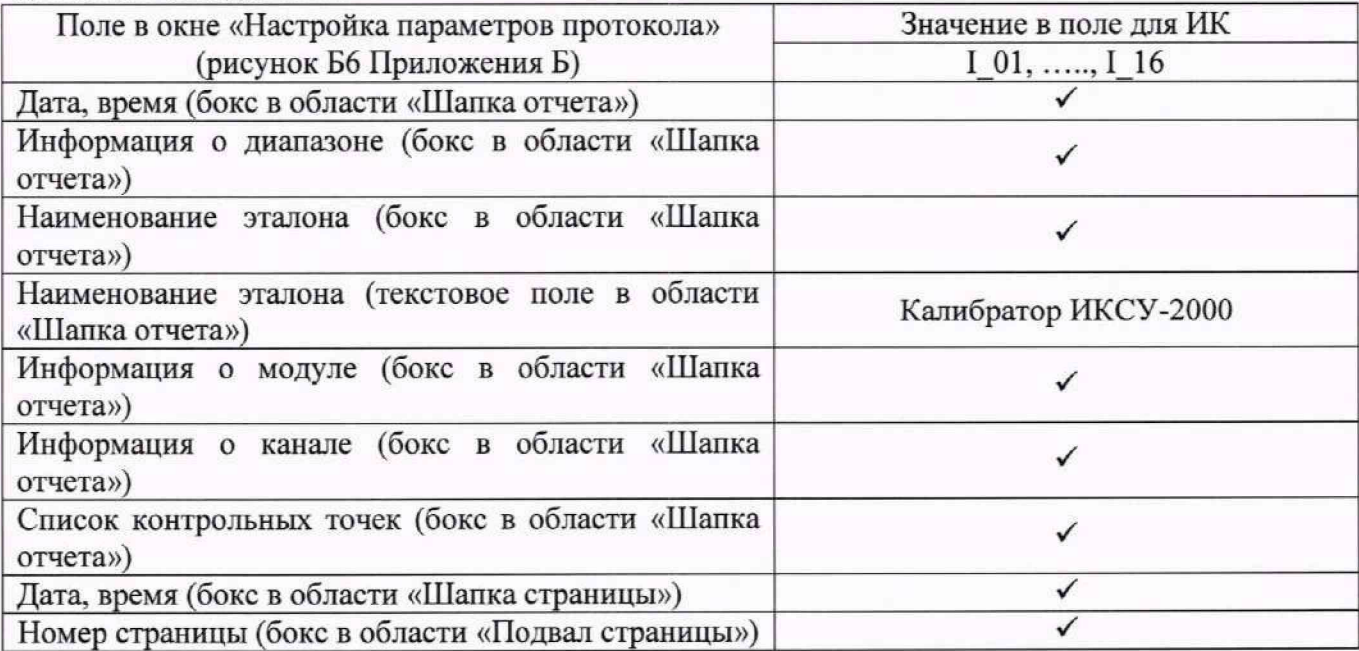

продолжение таблицы 14

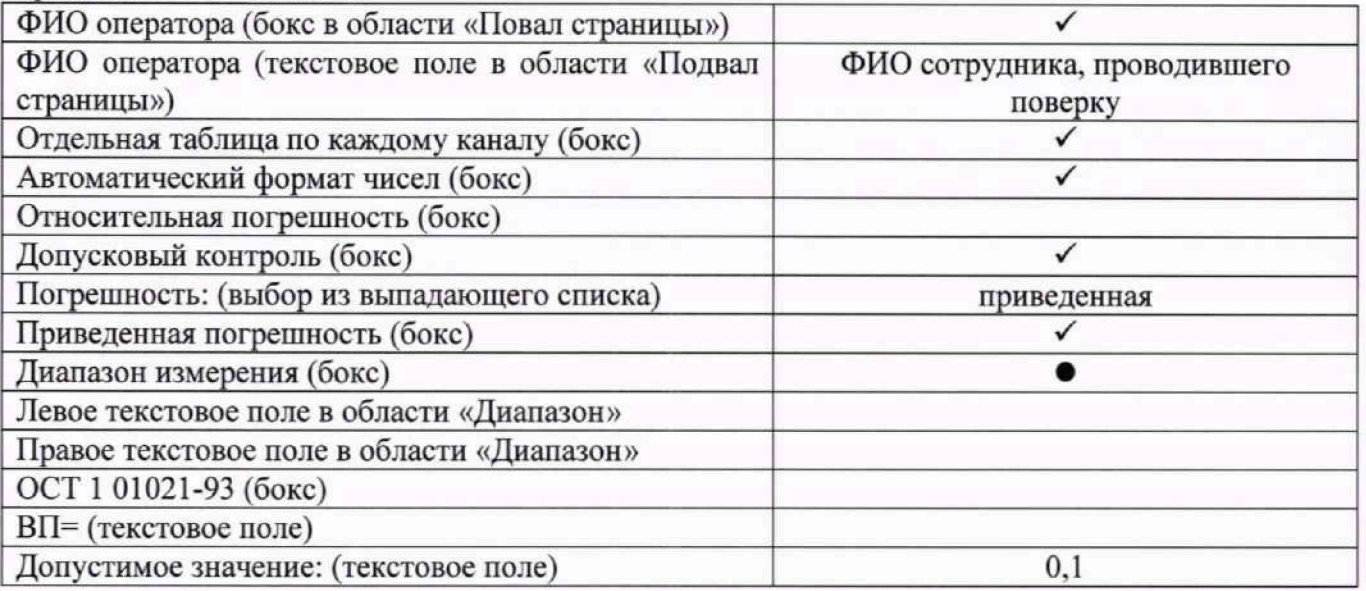

## **10.4 Определение приведенной (к диапазону измерений) погрешности измерений коэффициента преобразования напряжения постоянного тока**

Шестнадцать ИК данной группы реализуются восемью модулями ME-320F, установленными в крейте MIC-236 (идентификатор 1.А019) и выполняющими гальваническую развязку входных цепей и фильтрацию помех в сигналах тензометрических датчиков, и шестнадцатью каналами анаюго-цифрового преобразования модуля PXIe-6355, установленного в шасси N1 PXIe-1084 (идентификатор 1.А020).

Поверку каждого ИК выполнить в 2 этапа комплектным способом:

1-й этап - поверка электрической части ИК с целью определение диапазона измерений и MX (индивидуальной функции преобразования и погрешности измерений);

2-й этап - определение и оценка максимальной приведенной (к диапазону измерений) погрешности электрической части ИК.

10.4.1 Выполнить действия по подготовке и проверке СИ1, описанные в п.п.8.1, 8.2 настоящей МП, на одном из рабочих мест оператора либо на рабочей станции системного оператора.

10.4.2 В окне конфигурации ПО «Recorder» Poverka CИ1 .rcfg (рисунок 11) нажатием клавиши F12 на клавиатуре рабочего места оператора открыть окно «Настройки» ПО «Recorder», и нажатием J1KM выбрать в нём вкладку «Аппаратные свойства».

10.4.3 В открывшемся списке аппаратных средств найти указанный для поверяемого ИК в таблице 15 идентификатор модуля ME-320F и нажатием JIKM на строке этого модуля открыть окно настройки его каналов. Убедиться, что содержимое полей настройки в открывшемся окне соответствует приведенному на рисунке 10.

10.4.4 Закрыть окно, открытое действиями в п.п. 10.4.5, нажатием JIKM кнопки «Закрыть» в нём.

10.4.5 Выполнить действия по основной настройке поверяемого ИК в ПО «Recorder», используя сведения п.п.8.3 настоящего документа. В окне рисунок 2 установить частоту опроса 100 Гц, а в окне рисунок 3:

«Вычисляемая оценка» математическое ожидание (МО),

«Оценка по умолчанию» МО,<br>«Длина порции» 50 отсчётов.

«Длина порции»

10.4.6 Реализовать схему поверки электрической части ИК коэффициента преобразования напряжения постоянного тока аналогично представленной на рисунке 11 для ИК KU16. Для этого:

10.4.6.1 Используя сведения таблицы 15 для поверяемого ИК, отъединить вилку кабеля подачи сигнала ПИП от соединителя XSz (где z - указанный в столбце «Идентификатор соединителя на кабеле» таблицы 15) кабеля БЛИЖ.431585.011.082 (К101, К102) или кабеля БЛИЖ.431585.011.188 (К175) с идентификатором, указанным в столбце «Идентификатор кабеля» таблицы 15. Соединители кабелей установлены в гнезда части щита коммутационного с транспарантом «Тензо каналы», имеющими номера с 1 по 16 и соответствующими последним цифрам в номере ИК (см. таблицу 15).

10.4.6.2 Установить вилку переходника БЛИЖ.431586.100.082 в розетку, освободившуюся при выполнении п.п. 10.4.6.1.

10.4.6.3 Выполнить подключения катушек Р331 и меры сопротивления Р3206-2 к линиям переходника БЛИЖ.431586.100.082 в соответствии с рисунком 11.

Таблица 15 - Сведения о каналах «Recorder» и о местах для подключения средств поверки (через переходник БЛИЖ.431586.100.082) для поверки ИК коэффициента преобразования напряжения постоянного тока

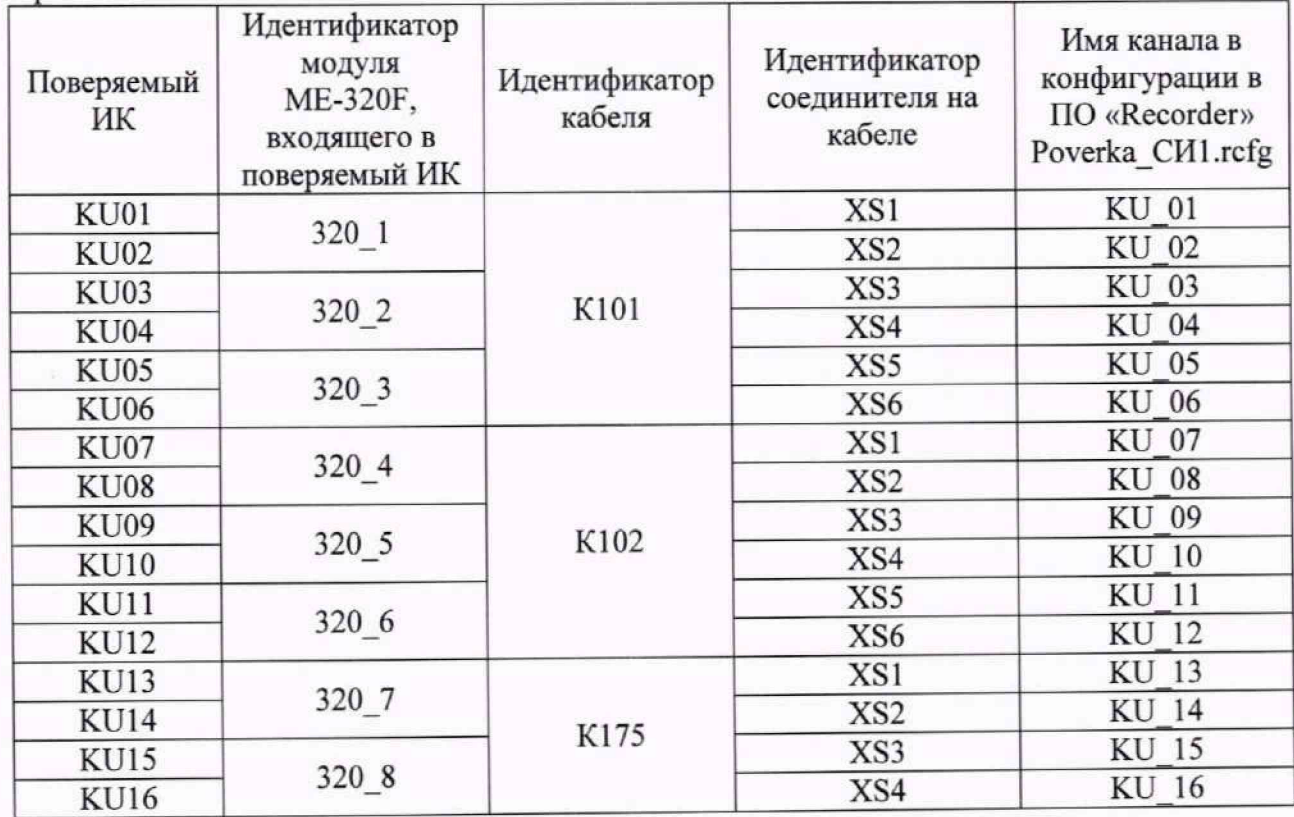

## MII-164-2023

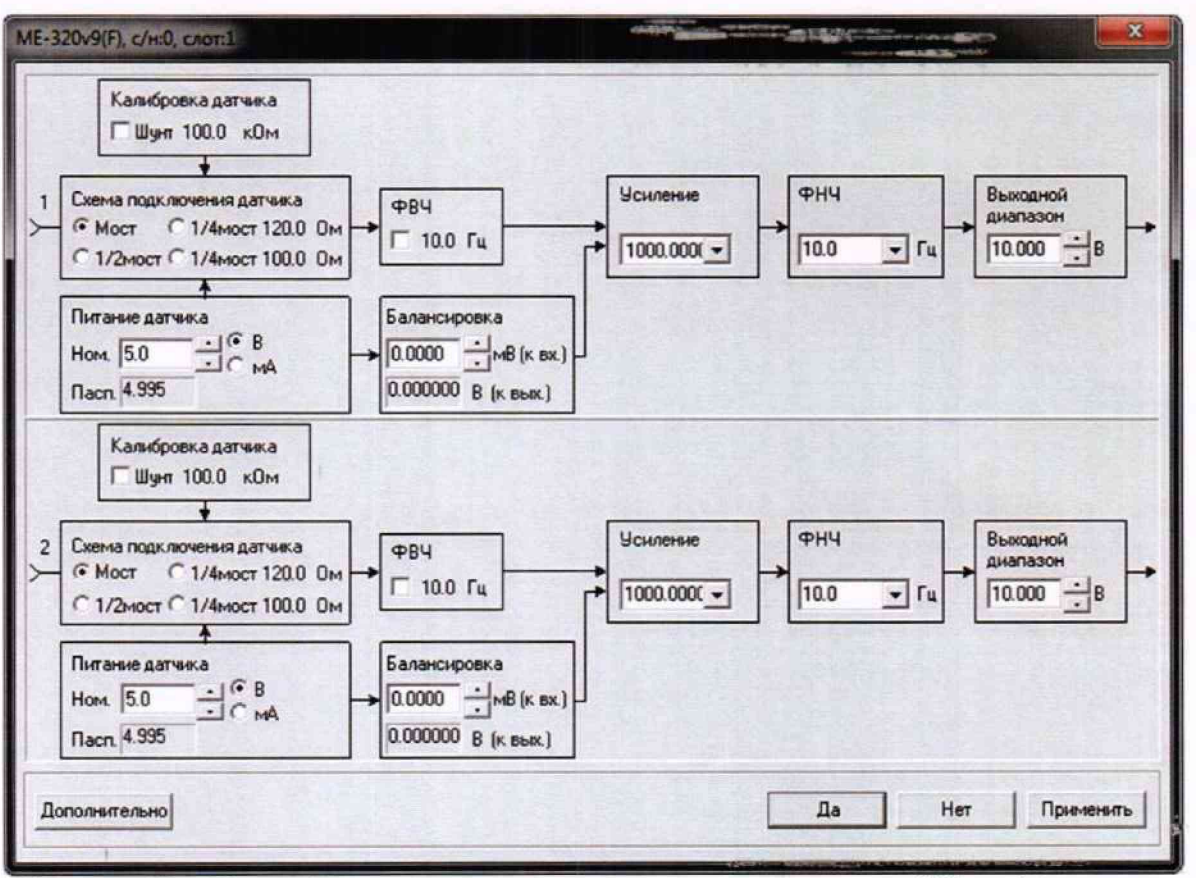

Рисунок 10 - Настройки каналов в модуле подготовки сигнала в ИК коэффициента преобразования напряжения постоянного тока

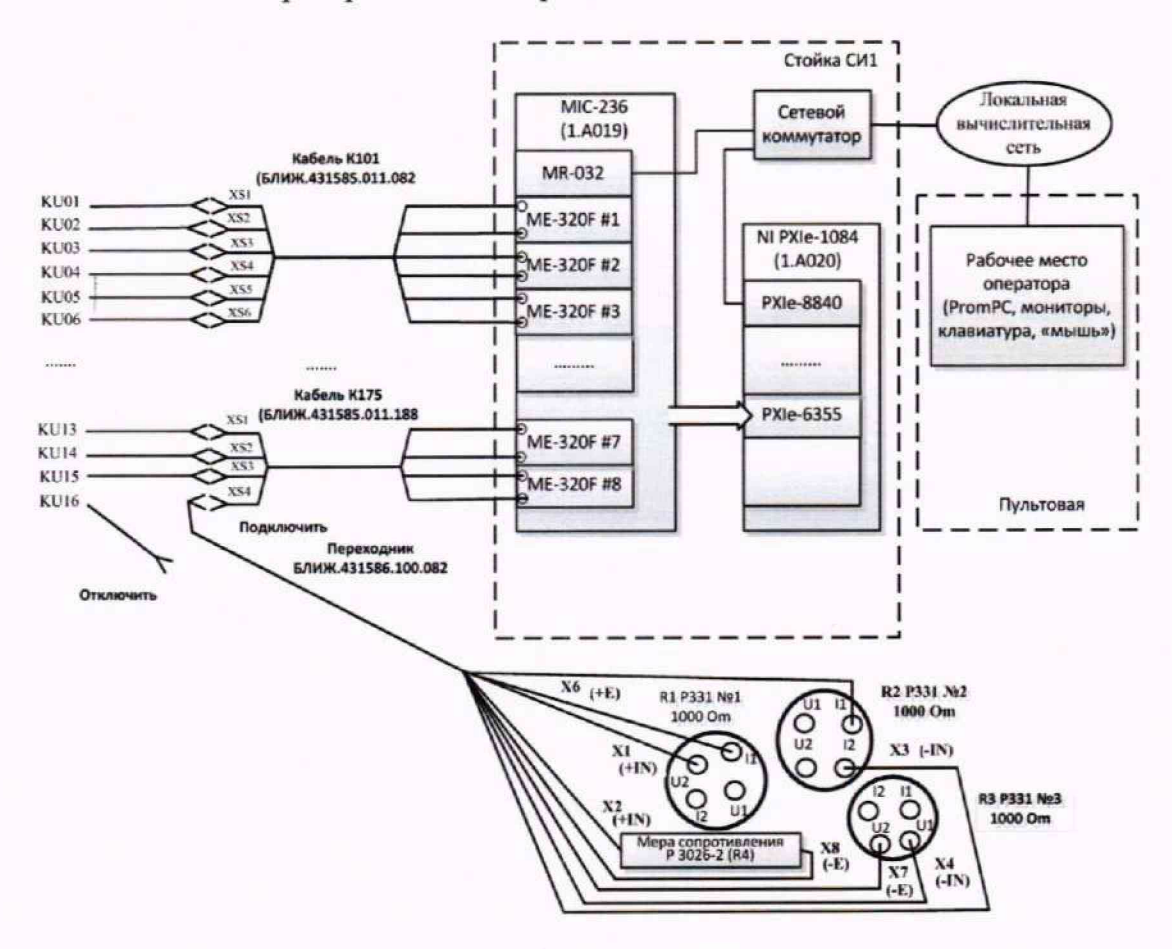

Рисунок 11 - Схема поверки электрической части ИК коэффициента преобразования напряжения постоянного тока

10.4.7 Выполнить настройку ПО «Recorder» на поверку канала с наименованием в рабочей конфигурации Poverka CИ1.rcfg, приведенным в таблице 15 для поверяемого ИК, используя указания, изложенные в п.п.8.3 настоящего документа, и сведения из таблицы 16. В поле «Контрольные точки» внести значения из столбца «Значения коэффициента преобразования напряжения в КТ, мВ/В» таблицы 17.

10.4.8 Используя ПО «Recorder», поочередно для всех значений коэффициента преобразования напряжения постоянного тока в КТ, указанных в таблице 17 для поверяемого ИК, провести измерения в соответствии с п.п.1 - 6 Приложения Б к настоящему документу. При этом:

10.4.8.1 Устанавливать соответствующие КТ номинальное значение сопротивления плеча моста с помощью меры сопротивлений Р3026-2, указанные в столбце «Номинальные значения сопротивления, задаваемые мерой Р3026-2, Ом» таблицы 17;

10.4.8.2. Запускать процесс измерений в очередной КТ после завершения установки сопротивления в очередной КТ.

10.4.9 Используя указания п.п.7 - 12 Приложения Б к настоящему документу, выполнить обработку результатов измерений и формирование протокола поверки. При этом во вкладке «Настройка протокола» окна «Настройка параметров протокола» (рисунок Б6 Приложения Б к настоящему документу) установить параметры в соответствии с таблицей 18. ПО «Recorder» будет выполнена обработка результатов измерений по формуле (1).

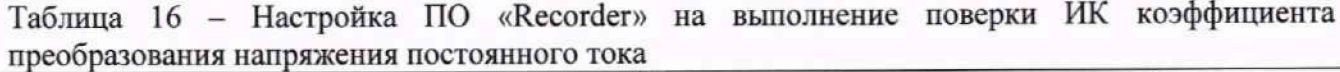

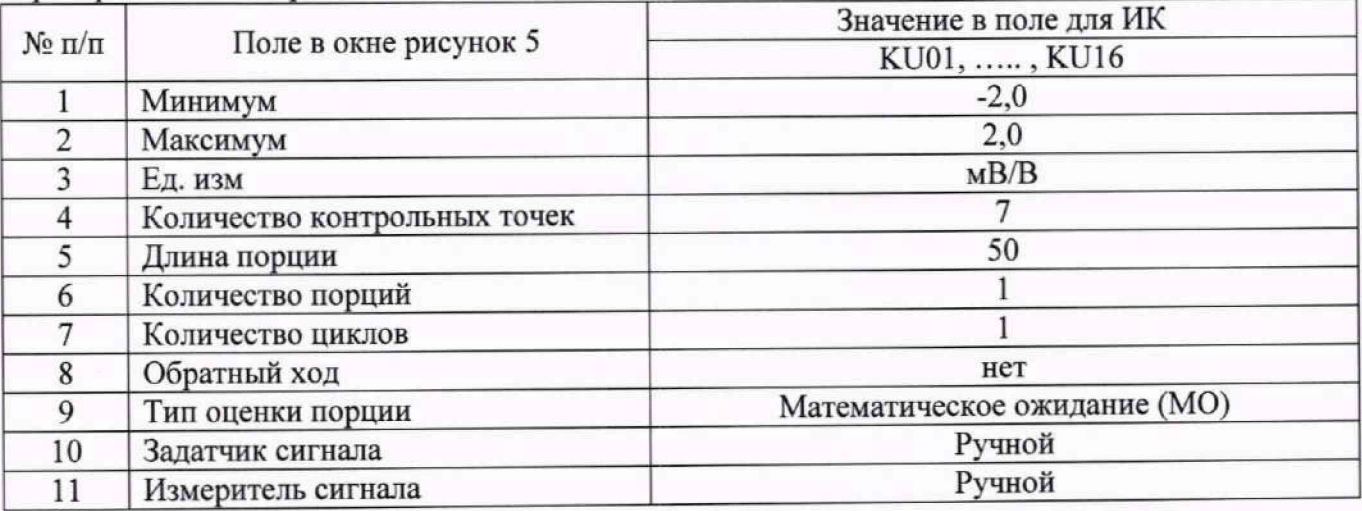

Таблица 17 - Контрольные точки измерения коэффициента преобразования напряжения постоянного тока

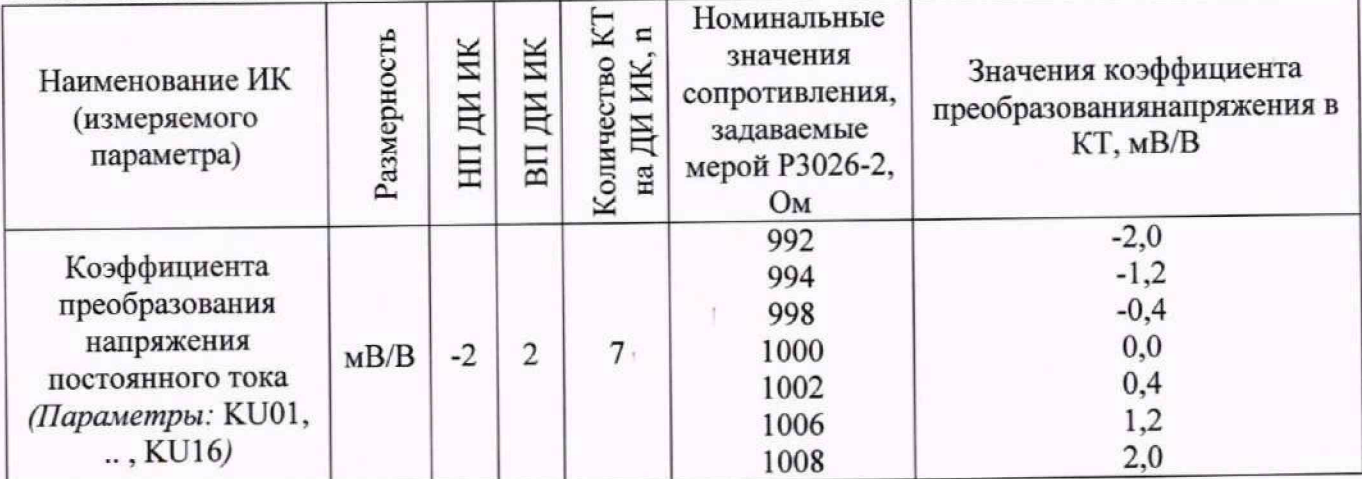

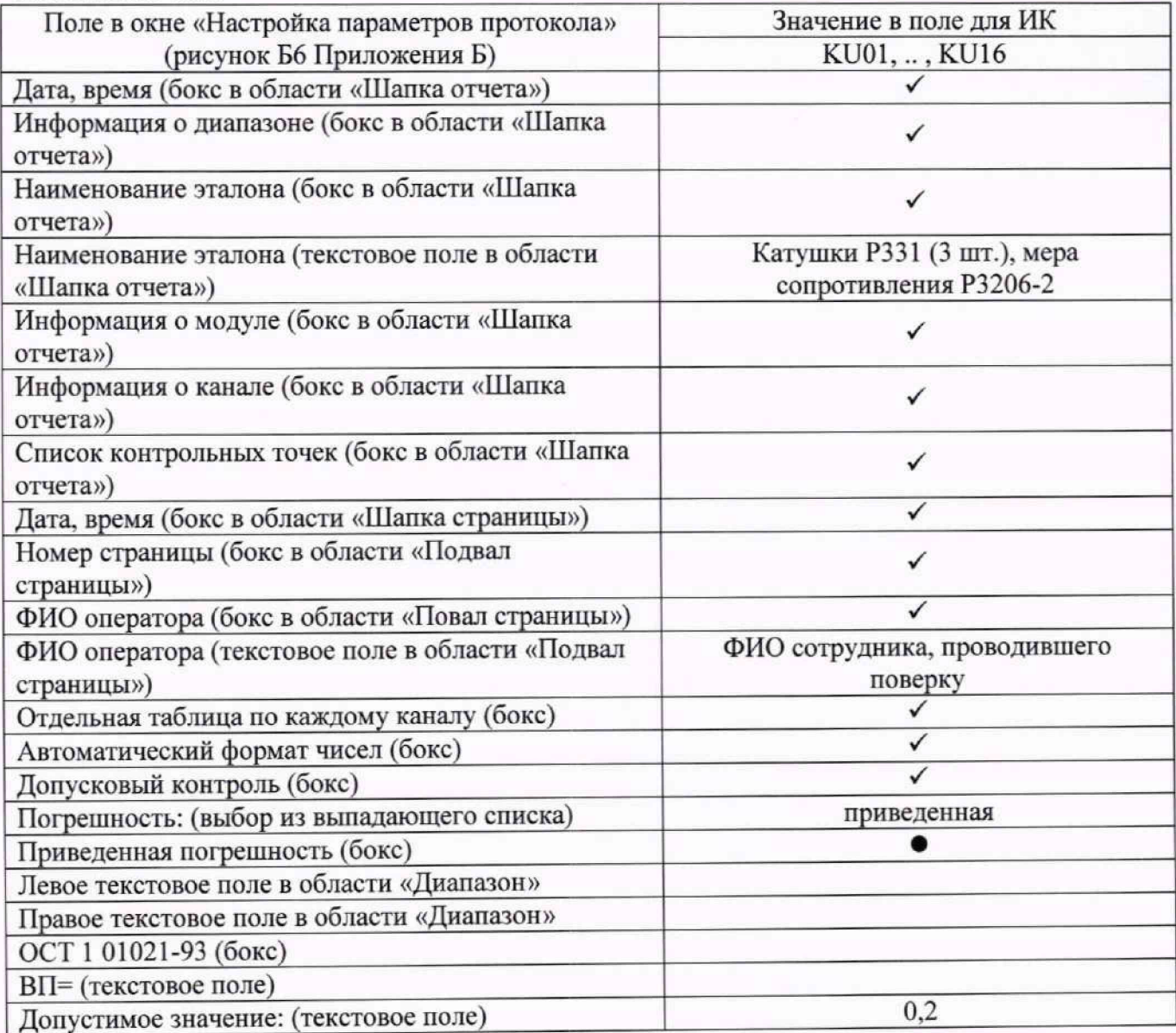

Таблица 18 - Настройки протоколов поверки ИК коэффициента преобразования напряжения постоянного тока

10.4.10 Результаты поверки электрической части ИК коэффициента преобразования напряжения постоянного тока считать положительными, если в протоколе, сформированном в соответствии с п.п. 10.4.9, значение приведенной к ДИ погрешности коэффициента преобразования напряжения постоянного тока находится в допускаемых пределах ±0,2 %. В противном случае испытания СИ1 приостанавливаются.

10.4.11 После выполнения работ по п.п. 10.4.3 — 10.4.10 для каждого ИК восстановить подключение ПИП. выполнив в обратной последовательности работы, указанные в п.п. 10.4.6.

# **10.5 Определение приведенной (к диапазону измерений) погрешности измерений сопротивления постоянному току**

Восемь ИК данной группы реализуются восемью модулями SG-3013, выполняющими гальваническую развязку входных цепей и преобразование сопротивлений датчиков в напряжение постоянного тока, и восемью каналами аналого-цифрового преобразования модуля PXIe-6355, установленного на позиции 3 в шасси N1 PXIe-1084 (идентификатор 1.А020).

Поверку каждого ИК выполнить в 2 этапа комплектным способом.

1-й этап — поверка электрической части ИК с целью определение диапазона измерений и MX (индивидуальной функции преобразования и погрешности измерений);

2-й этап - определение и оценка максимальной приведенной (к диапазону измерений) погрешности электрической части ИК.

10.5.1 Выполнить действия по подготовке и проверке СИ1, описанные в п.п.8.1, 8.2 настоящей МП, на одном из рабочих мест оператора либо на рабочей станции системного оператора.

10.5.2 Используя сведения, приведенные в таблице 19, найти имя ИК в конфигурации Poverka CИ1.rcfg, реализующего поверяемый ИК. Выполнить действия по основной настройке поверяемого ИК, используя сведения п.п.8.3 настоящего документа. В окне рисунок 2 установить частоту опроса 100 Гц. а в окне рисунок 3:

«Вычисляемая оценка» математическое ожидание (МО),

«Оценка по умолчанию» МО,

«Длина порции» 50 отсчётов.

10.5.3 Реализовать схему поверки электрической части ИК, обеспечивающей измерение сопротивления постоянному току, следующим образом:

10.5.3.1 Используя сведения таблицы 19 для поверяемого ИК, отъединить линии подачи сигнала ПИП от соединителя XSz, где *г* - указанный в столбце «Идентификатор розетки кабеля БЛИЖ.431585.011.187 К103» таблицы 19. Соединители кабелей установлены в гнезда части щита коммутационного с транспарантом «Термосопротивления», имеющими номера с 1 по 8 и соответствующими последним цифрам в номере ИК (см. таблицу 19).

10.5.3.2 Установить вилку переходника БЛИЖ.431586.150.148 в розетку, освободившуюся при выполнении п.п. 10.5.3.1.

10.5.3.3 В соответствии с указаниями документа «Руководства по эксплуатации НКГЖ.408741.001РЭ» установить кабель №4 на калибратор ИКСУ-2000.

10.5.3.4 На переходнике БЛИЖ.431586.150.147 скоммутировать белые линии кабеля №4 от калибратора ИКСУ-2000 с линиями «ЕХЕС+» и «SENSE+» переходника, а черные линии кабеля №4 от калибратора ИКСУ-2000 - с линиями «ЕХЕС-» и «SENSE-» переходника.

10.5.4.4 В соответствии с руководством по эксплуатации на калибратор ИКСУ-2000:

10.5.4.4.1 Включить питание калибратора и дать ему прогреться не менее одного часа.

10.5.4.4.2 Перевести калибратор в режим генерации сопротивления постоянному току в диапазоне 0 .... 180 Ом.

*Примечание: для выполнения измерений в контрольной точке 200 Ом калибратор необходимо перевести в режим генерации сопротивления в диапазоне от 180 до 320 Ом.*

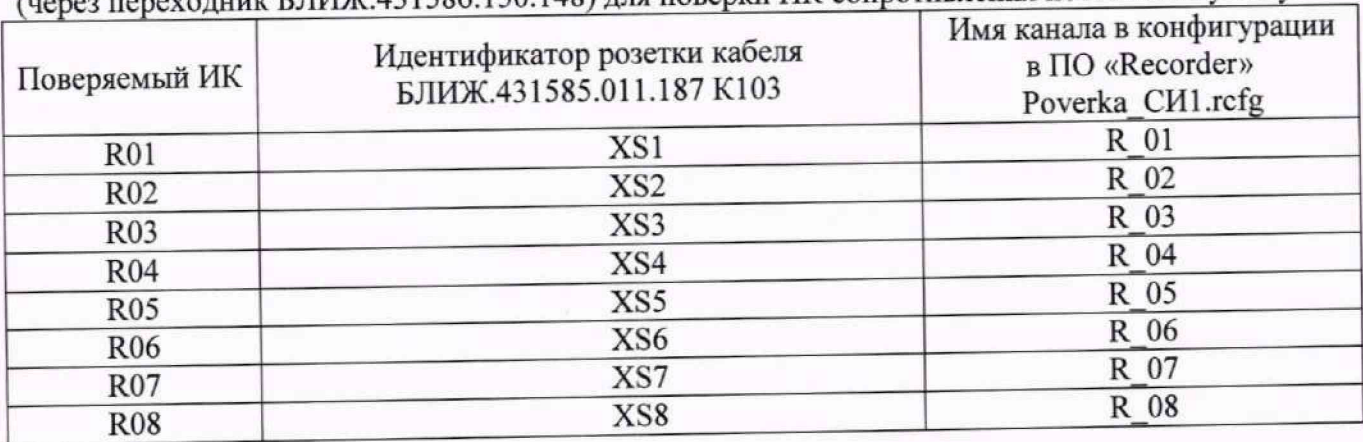

Таблица 19 - Сведения о каналах «Recorder» и о местах для подключения средств поверки  $\alpha$ через при БЛИЖ 431586.150.148) для поверки ИК сопротивления постоянному току

10.5.4.4 Для поверки ИК выполнить настройку ПО «Recorder» на поверку ИК частоты с наименованием, указанным в таблице 19, используя указания, изложенные в п.п.8.3 настоящего документа, и сведения из таблицы 20. В поле «Контрольные точки» внести значения из столбца «Номинальные значения сопротивления в КТ, Ом» таблицы 21.

#### MII-164-2023

10.5.4.5 Используя ПО «Recorder», поочередно для всех номинальных значений сопротивления постоянному току в КТ, указанных в столбце «Номинальные значения сопротивления в КТ, Ом» таблицы 21 для поверяемого ИК, провести измерения в соответствии с п.п.1 - 6 Приложения Б к настоящему документу. При этом:

10.5.4.5.1 С помощью органов управления калибратора ИКСУ-2000 устанавливать соответствующее КТ номинальное значение сопротивления постоянному току на его выходе, указанное в столбце «Номинальные значения сопротивления в КТ, Ом» таблицы 21;

10.5.4.5.2 Запускать процесс измерений в очередной КТ в ПО «Recorder» после завершения установки сопротивления в очередной КТ.

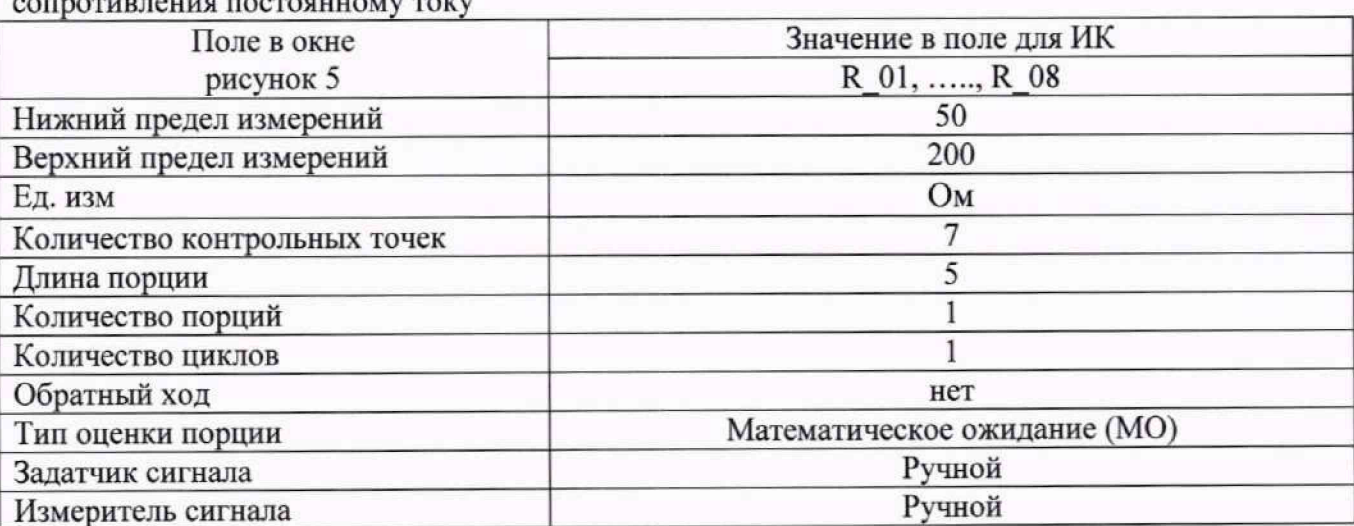

Таблица 20 - Настройки ПО «Recorder» на выполнение поверки электрической части ИК

10.5.5 Используя указания п.п.7 - 12 Приложения Б к настоящему документу, выполнить обработку результатов измерений и формирование протокола поверки. При этом во вкладке «Настройка протокола» окна «Настройка параметров протокола» (рисунок Б6 Приложения Б к настоящему документу) установить параметры в соответствии с таблицей 22. ПО «Recorder» будет выполнена обработка результатов измерений по формуле (1).

10.5.6 Результаты поверки электрической части ИК сопротивления постоянному току считать положительными, если в протоколе, сформированном в соответствии с п.п.10.5.4 -10.5.5, значение приведенной к ДИ погрешности измерения сопротивления постоянному току находится в допускаемых пределах ±0,2 %. В противном случае испытания СИ1 приостанавливаются.

Таблица 21 - Контрольные точки измерений сопротивления постоянному току

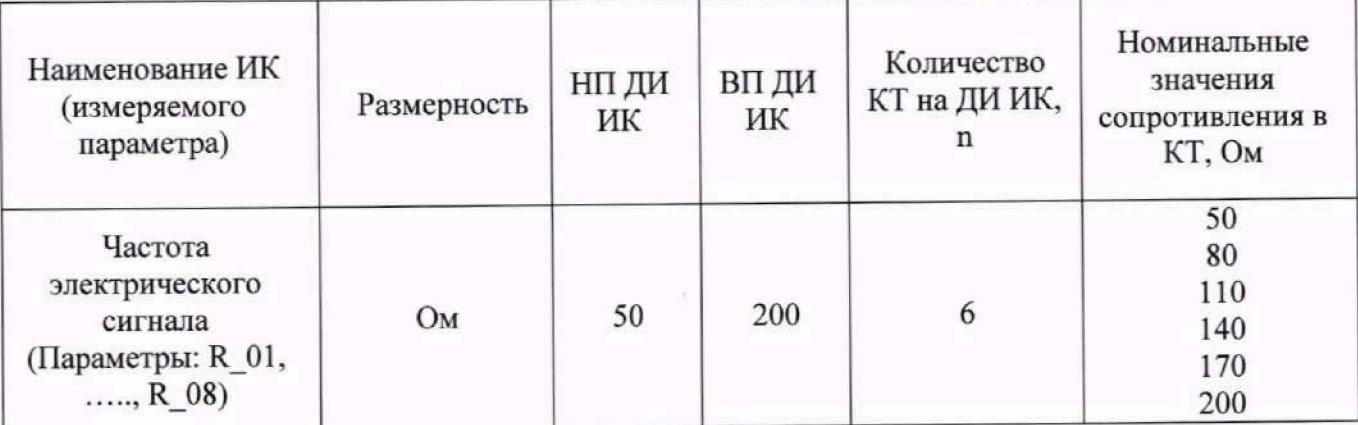

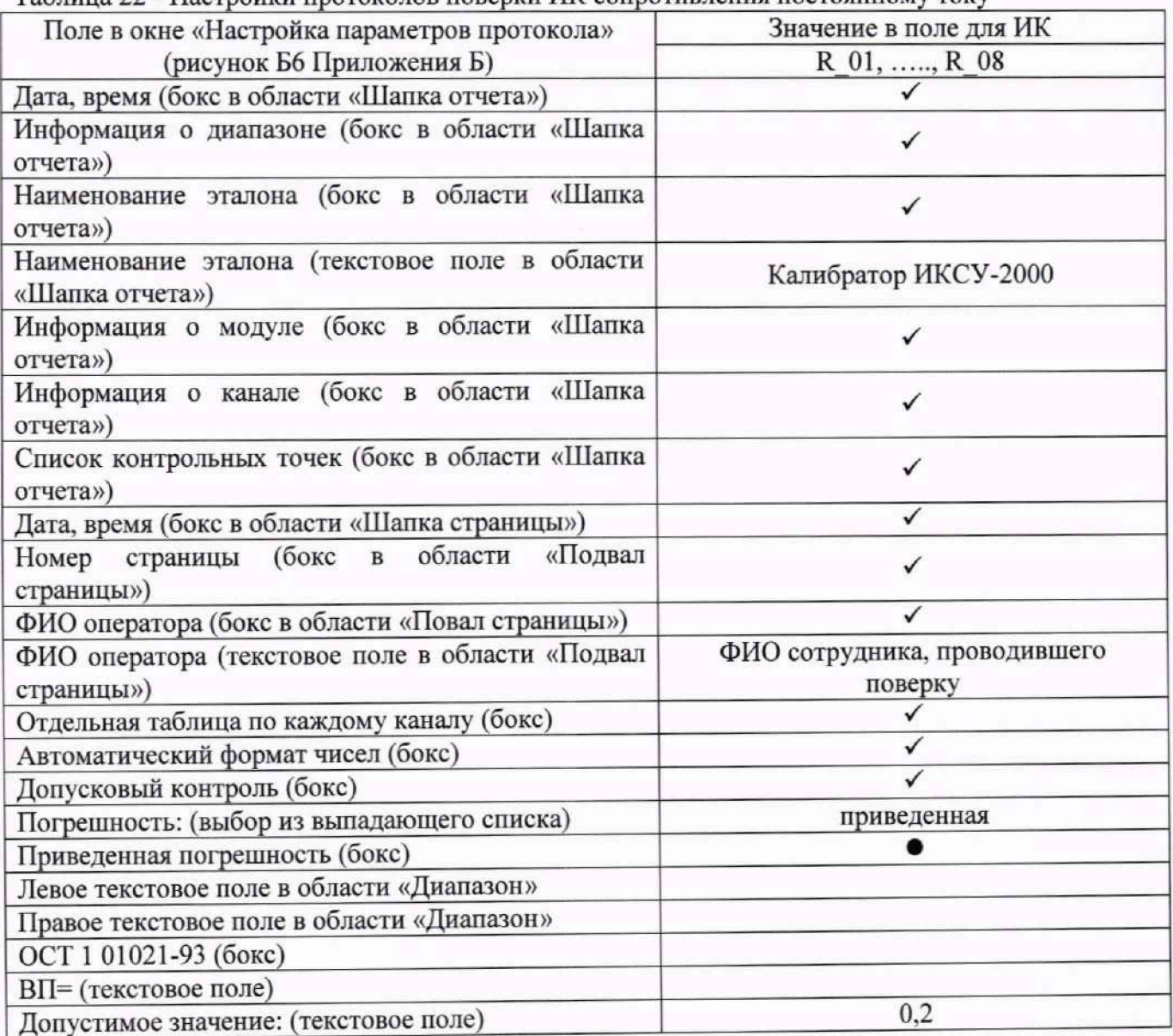

Таблица 22 - Настройки протоколов поверки ИК сопротивления постоянному току

10.5.7 После выполнения работ по п.п.10.5.4 — 10.5.6 для каждого ИК восстановить подключение ПИП, выполнив в обратной последовательности работы, указанные в п.п.10.5.4.1  $-10.5.4.2.$ 

# 10.6 Определение приведенной (к диапазону измерений) погрешности измерений **напряжения постоянного тока в диапазоне от 0 до 30 мВ**

Восемь ИК данной группы реализуются модулем N1 PXIe-6375, установленным в слот 9 шасси N1 PXIe-1084 (идентификатор 1.А020).

Поверку каждого ИК выполнить в 2 этапа комплектным способом:

1-й этап - поверка электрической части ИК. обеспечивающей измерение напряжения постоянного тока; \_

2-й этап - определение и оценка максимальной приведенной к ДИ погрешности измерений напряжения постоянного тока в диапазоне от 0 до 30 мВ, вносимой электрическими частями ИК. -

10.6.1 Выполнить действия по подготовке и проверке СИ1, описанные в п.п.8.1, настоящей МП, на одном из рабочих мест оператора либо на рабочей станции системного оператора.

10.6.2 Используя сведения, приведенные в таблице 23, найти имя ИК в конфигурации Poverka C H l.rcfg, реализующего поверяемый ИК. Выполнить действия по основной настройке поверяемого ИК, используя сведения п.п.8.3 настоящего документа. В окне рисунок 2 установить частоту опроса 100 Гц, а в окне рисунок 3:

«Вычисляемая оценка» математическое ожидание (МО),

«Оценка по умолчанию» МО,

«Длина порции» 50 отсчётов.

10.6.3 Реализовать схему поверки электрической части ИК, обеспечивающей измерение напряжения постоянного тока, следующим образом:

10.6.3.1 Используя сведения таблицы 22 для поверяемого ИК, отъединить линии подачи сигнала ПИП от соединителя XSz, где *г* - указанный в столбце «Идентификатор розетки кабеля БЛИЖ.431585.011.084 К111» таблицы 22. Соединители кабелей установлены в гнезда части щита коммутационного с транспарантом «Тепловой поток», имеющими номера с 1 по 8 и соответствующими последним цифрам в номере ИК (см. таблицу 22).

10.6.3.2 Установить вилку переходника БЛИЖ.431586.150.147 в розетку, освобожденную при выполнении п.п. 10.6.3.1.

10.6.3.3 В соответствии с указаниями документа «Руководства по эксплуатации НКГЖ.408741.001РЭ» установить кабель №5/1 на калибратор ИКСУ-2000.

10.6.3.4 На переходнике БЛИЖ.431586.150.147 скоммутировать белую линию кабеля №5/1 от калибратора ИКСУ-2000 с линией «+» переходника, а черную линию кабеля №5/1 от калибратора ИКСУ-2000 - с линией «-» переходника.

10.6.4 В соответствии с руководством по эксплуатации на калибратор ИКСУ-2000:

10.6.4.1 Включить питание калибратора и дать ему прогреться не менее одного часа.

10.6.4.2 Перевести калибратор в режим воспроизведения напряжения постоянного тока в диапазоне -10 .... 100 мВ.

10.6.5 Выполнить настройку ПО «Recorder» на поверку' канала с наименованием в конфигурации Poverka CHl.rcfg, приведенным в таблице 23 для поверяемого ИК, используя указания, изложенные в п.п.8.3 настоящего документа, и сведения из таблицы 24. В поле «Контрольные точки» внести значения из таблицы 25 для соответствующего ИК.

10.6.6 Используя ПО «Recorder», поочередно для всех значений напряжения постоянного тока в КТ, указанных в таблице 25 для поверяемого ИК, провести измерения в соответствии с п.п.1 - 6 Приложения Б к настоящему документу. При этом:

10.6.6.1 Устанавливать значение напряжения постоянного тока на входе электрической части ИК с помощью калибратора ИКСУ-2000, контролируя устанавливаемое напряжение по показаниям на его индикационной панели.

Таблица 23 - Сведения, необходимые для подключения средства поверки через переходник БЛИЖ.431586.150.147 и о каналах в конфигурации ПО «Recorder» для снятия протоколов поверки ИК напряжения постоянного тока в диапазоне от 0 до 30 мВ

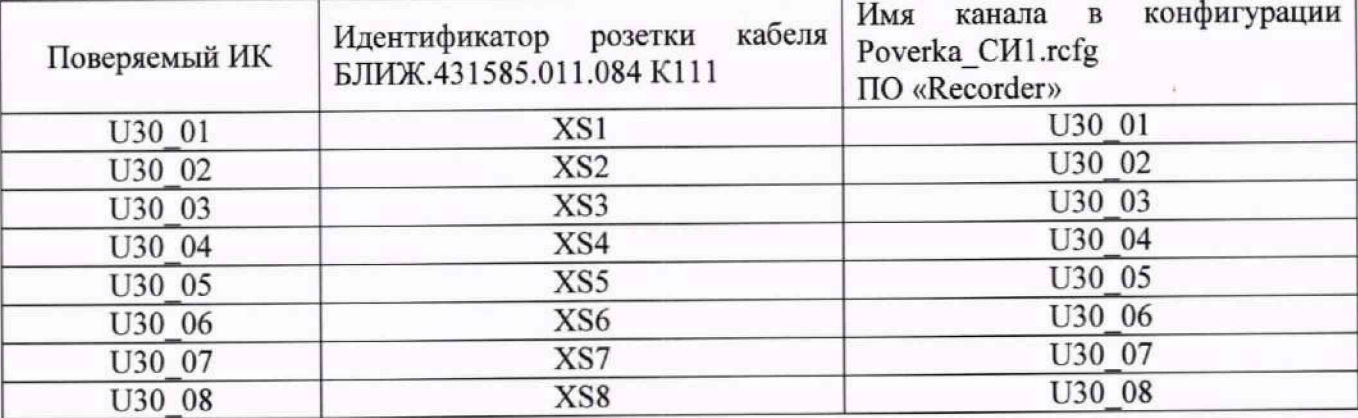

10.6.6.2 Запускать процесс измерений в очередной КТ в ПО «Recorder» после завершения установки напряжения в очередной КТ.

10.6.7 Используя указания п.п.7 - 12 Приложения Б к настоящему документу, выполнить обработку результатов измерений и формирование протокола поверки. При этом во вкладке «Настройка протокола» окна «Настройка параметров протокола» (рисунок Б6 Приложения Б к настоящему документу) установить параметры в соответствии с таблицей 26. Для поверяемого ИК ПО «Recorder» будет выполнена обработка результатов измерений по формуле (1).

10.6.8 Результаты поверки электрической части ИК, обеспечивающей измерение напряжения постоянного тока в диапазоне от 0 до 30 мВ, считать положительными, если максимальное значение приведенной к ДИ основной погрешности измерений в протоколе находится в допускаемых пределах ±0,2 %.

10.6.9 При не выполнении условия по п.п. 10.6.8, испытания СИ1 приостанавливаются.

10.6.10 При выполнении условия по п.п. 10.6.8, произвести распечатку протокола, сформированного ПО «Recorder» в ходе выполнения п.п. 10.6.7.

10.6.11 После завершения поверки надлежит восстановить подключение вилки кабеля от ПИП к розетке кабеля БЛИЖ.431585.011.084 Kill с номером, указанным в столбце «Идентификатор розетки кабеля БЛИЖ.431585.011.084 К 111» таблицы 23 для поверяемого ИК. нарушенное при выполнении п.п. 10.6.3 настоящего документа.

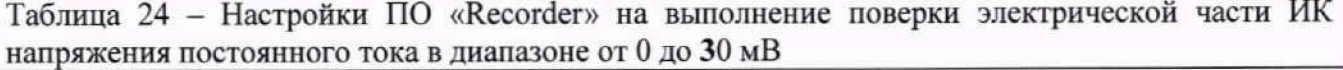

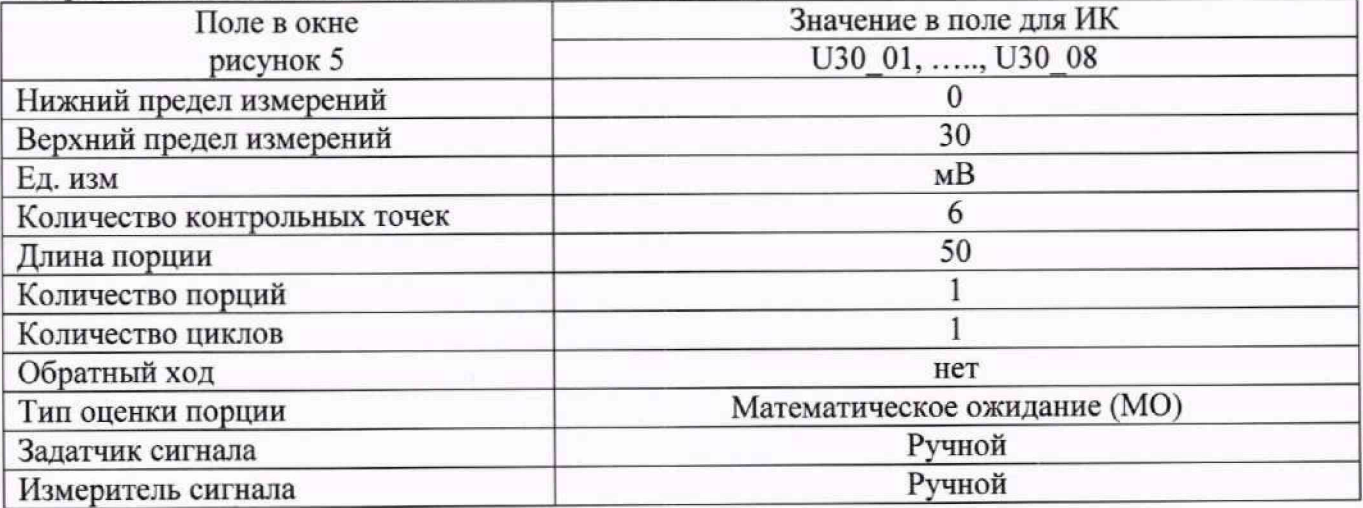

Таблица 25 - Контрольные точки измерения напряжения переменного тока для поверки электрической части ИК напряжения постоянного тока в диапазоне от 0 до 30 мВ

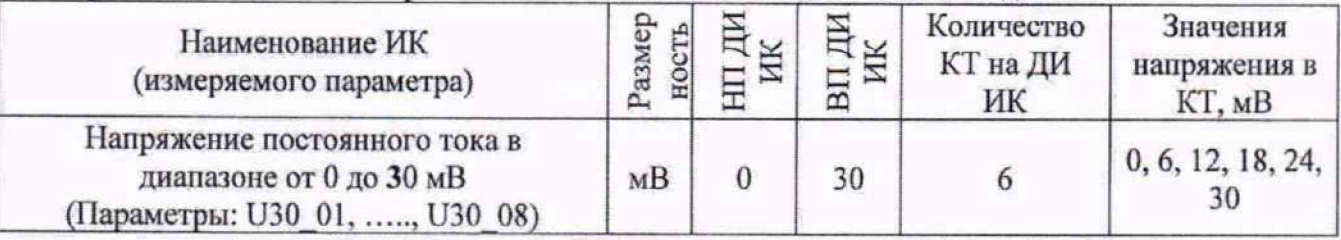

Таблица 26 - Настройки протоколов поверки электрической части ИК напряжения постоянного тока в диапазоне от 0 до 30 мВ

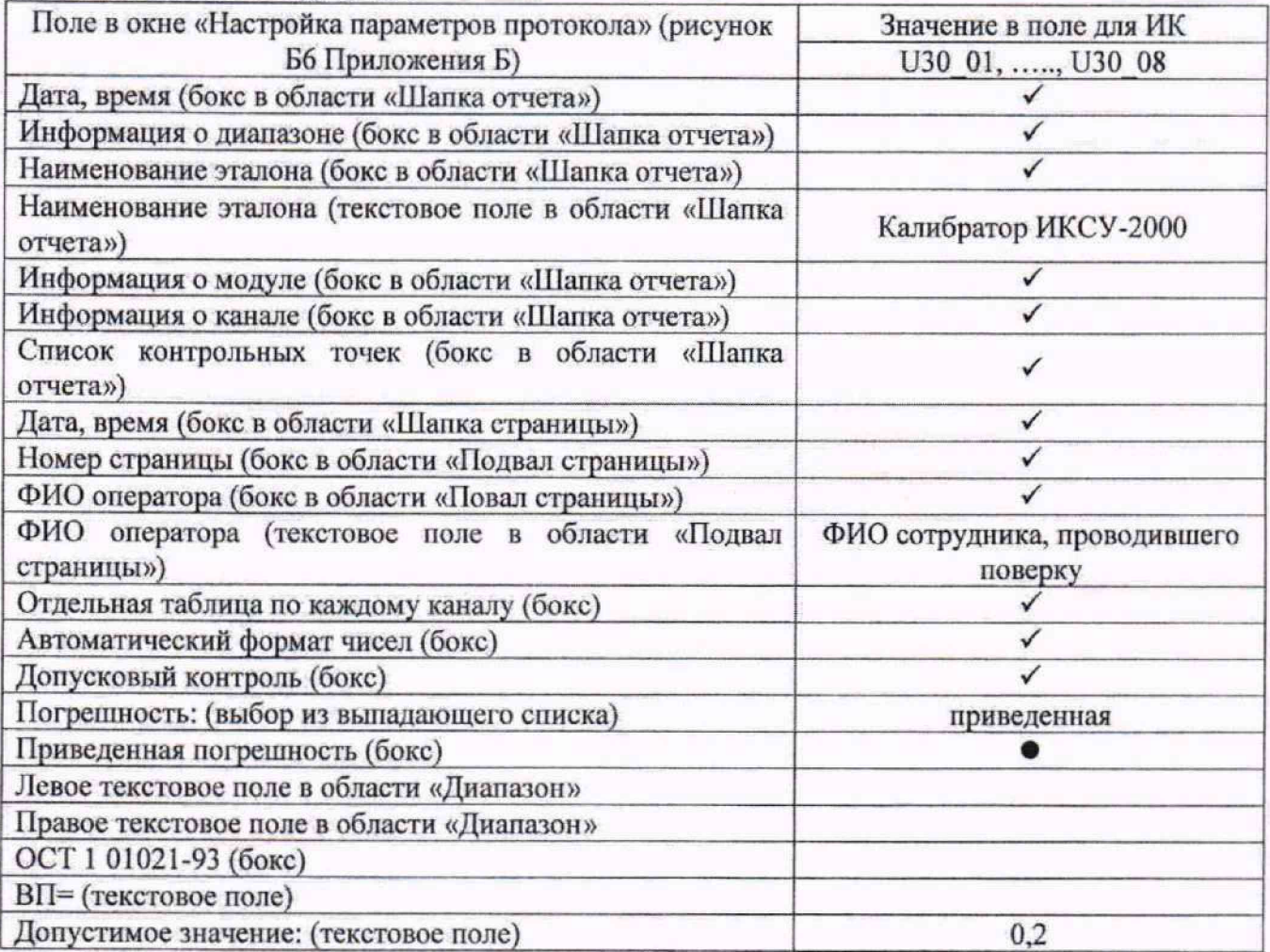

**11 Подтверждение соответствия средства измерений метрологическим требованиям**

11.1 СИ1 считается прошедшей поверку, если по пунктам 7-9 соответствует перечисленным требованиям, а полученные результаты измерений по пункту 10 соответствуют метрологическим характеристикам, указанным в таблице А.1 приложения А.

11.2 В случае подтверждения соответствия СИ1 метрологическим требованиям, результаты поверки считаются положительными и СИ1 признают пригодной к применению.

11.3 В случае, если соответствие СИ1 метрологическим требованиям не подтверждено. то результаты поверки считаются отрицательными и СИ1 признают непригодной к применению.

# **12. Оформление результатов поверки**

12.1 Сведения о результатах поверки СИ1 передаются в Федеральный информационный фонд по обеспечению единства измерений в соответствии с порядком создания и ведения Федерального информационного фонда по обеспечению единства измерений, передачи сведений в него и внесения изменений в данные сведения, предоставления содержащихся в нем документов и сведений, предусмотренным частью 3 статьи 20 Федерального закона № 102-ФЗ.

12.2 По заявлению владельца средства измерений или лица, представившего их на поверку, выдают свидетельство о поверке по установленной форме, соответствующей действующему законодательству.

12.3 Результаты поверки заносятся в протокол поверки по форме Приложения В при ручном расчете погрешностей или по форме Приложения Г при расчете погрешностей и формировании протокола с помощью ПО «Recorder». Необходимые настройки ПО «Recorder» для формирования протоколов поверки конкретных ИК либо электрических частей соответствующих ИК приведены в разделе 10 настоящего документа

12.4 По заявлению владельца средств измерений или лица, представившего их на поверку, в случае отрицательных результатов поверки, выдается извещение о непригодности к применению средства измерений.

Ведущий инженер по метрологии ООО «ПРОММАШ ТЕСТ Метрология»

I i Д.Е. Смердов

# **Приложение** А **(обязательное)**

Таблица А1 - Метрологические характеристики

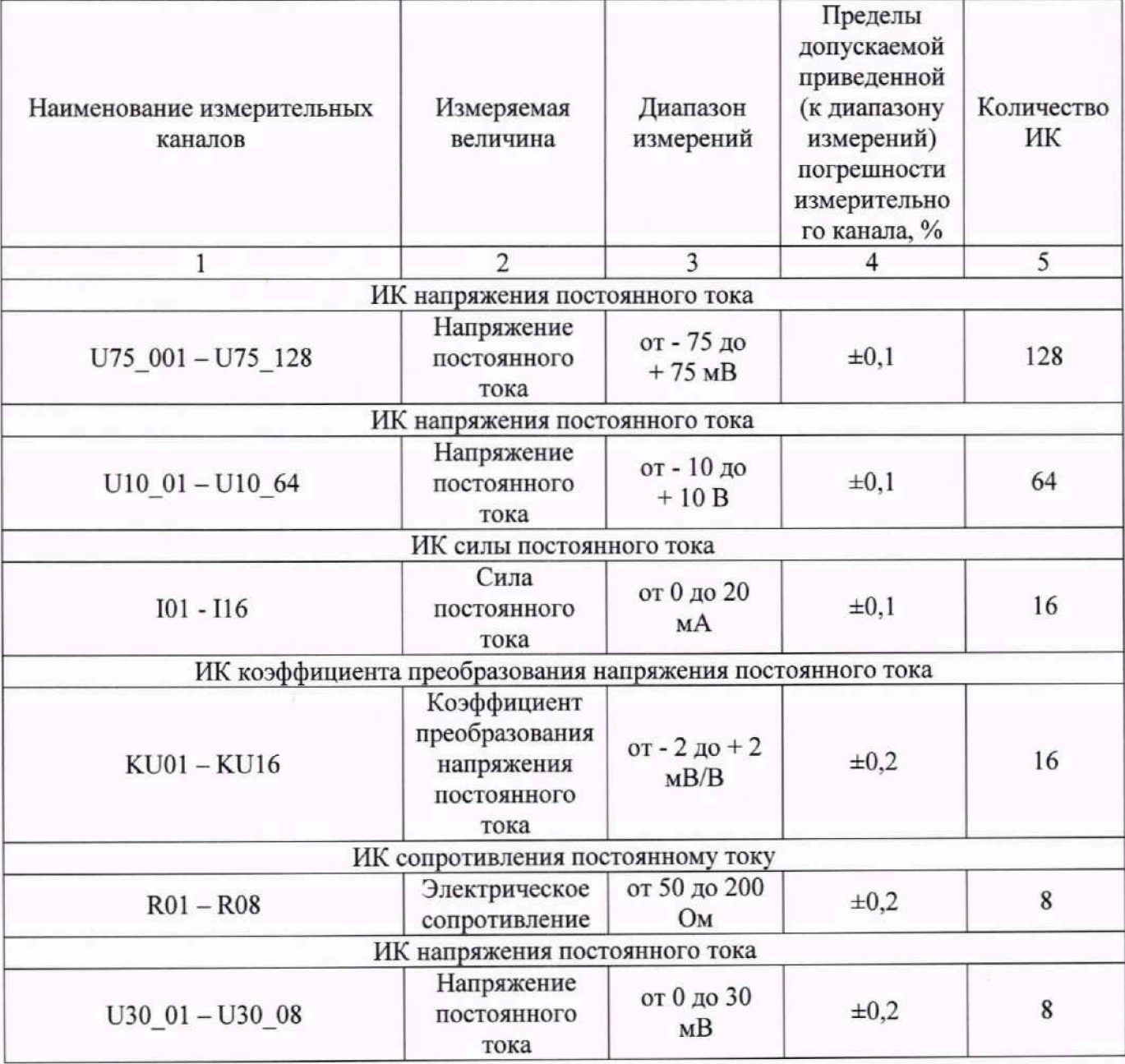

# **Приложение Б (обязательное) Выполнения поверки ИК и формирование протокола поверки ИК в ПО "Recorder"**

1. После выполнения настроек ПО "Recorder" на поверку выбранного ИК СИ1, описанных в разделе 8.3 настоящего документа, нажатием кнопки «Проверка» в окне «Параметры проверки (канальная)» (рисунок 21) открывается диалоговое окне «Настройка завершена», вид которого представлен на Рисунок Б1.

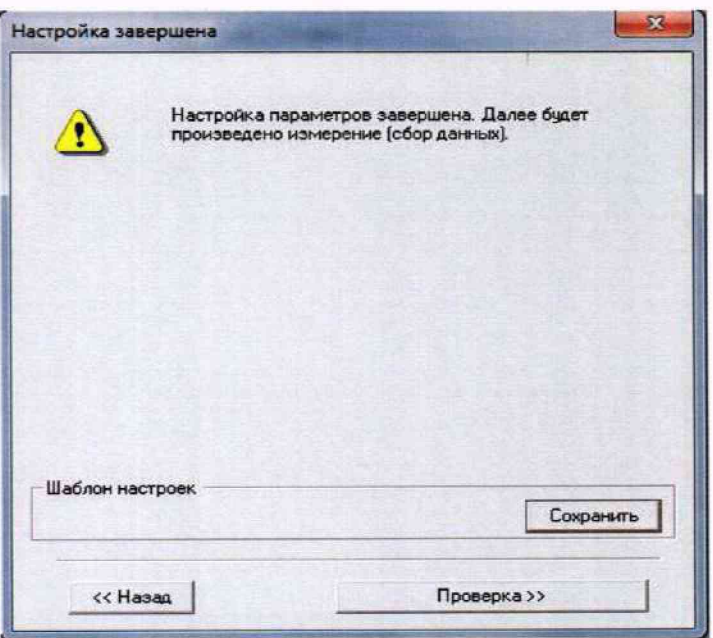

Рисунок Б1 - Вид диалогового окна «Настройка завершена»

2. По нажатию в окне рисунок Б1 кнопки «Проверка» открывается диалоговое окно «Измерение», вид которого представлен на рисунке Б2Рисунок .

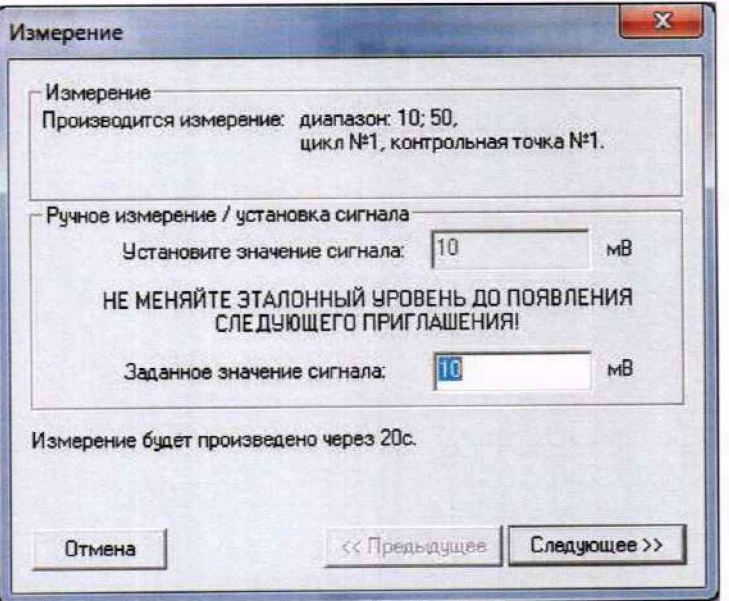

Рисунок Б2 - Вид диалогового окна «Измерение»

3. В окне рисунок Б2 в поле «Заданное значение сигнала» выводится значение сигнала на входе электрической части ИК, формируемое соответствующим средством поверки. Путем управления средством поверки и используя средства индикации средства поверки, необходимо установить значение параметра на входе ИК (или электрической части ИК), соответствующее значению поля «Установите значение сигнала» в окне рисунок Б2. В поле «Установите значение сигнала» ПО Recorder перед каждыми измерениями в очередной контрольной точке последовательно программно задаются значения из поля «Контрольные точки» окна «Параметры поверки (канальная)».

4. Измерение заданного сигнала для одной контрольной точки выполняется при нажатии кнопки «Следующее» в окне рисунок Б2. При этом до начала собственно измерений в контрольной точке происходит отработка заданной паузы. Пример представлен на рисунке БЗ. При необходимости можно остановить таймер отсчета времени до начала измерений нажатием кнопки «Остановить таймер» в окне рисунок БЗ. При этом окно рисунок БЗ возвращается к виду, представленному на рисунке Б2.

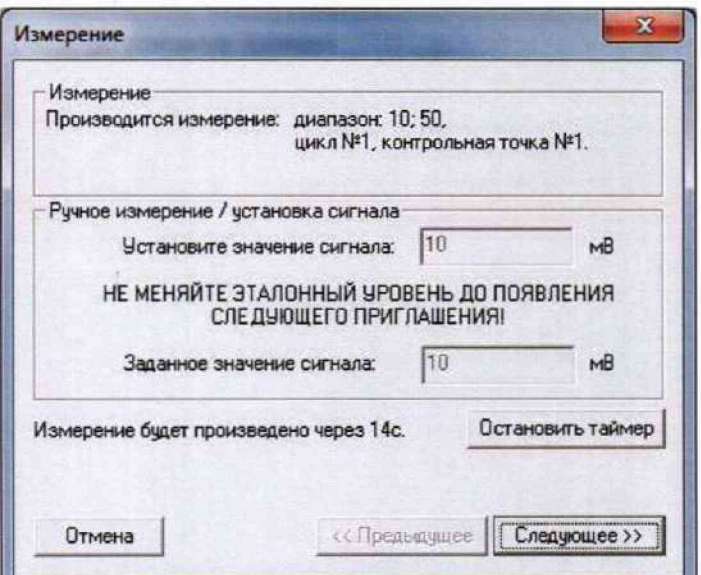

Рисунок БЗ - Начало измерений в контрольной точке.

5. После проведения измерений для последней контрольной точки открывается диалоговое окно «Измерение завершено», представленное на рисунке Б4.

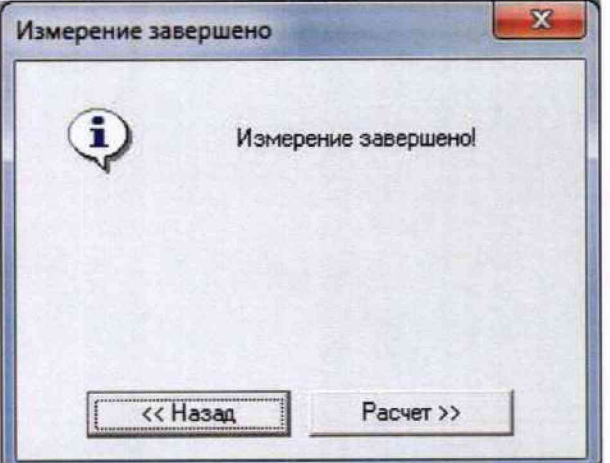

Рисунок Б4 - Диалоговое окно «Измерение завершено»

6. По нажатию в окне рисунок Б4 кнопки «Расчет» открывается диалоговое окно «Обработка и просмотр измеренных данных», пример которого для задания поверки одного ИК представлен на рисунке Б5. При задании поверки группы ИК в таблице на рисунке Б5 будут представлены строками результаты измерений по всем каналам группы.

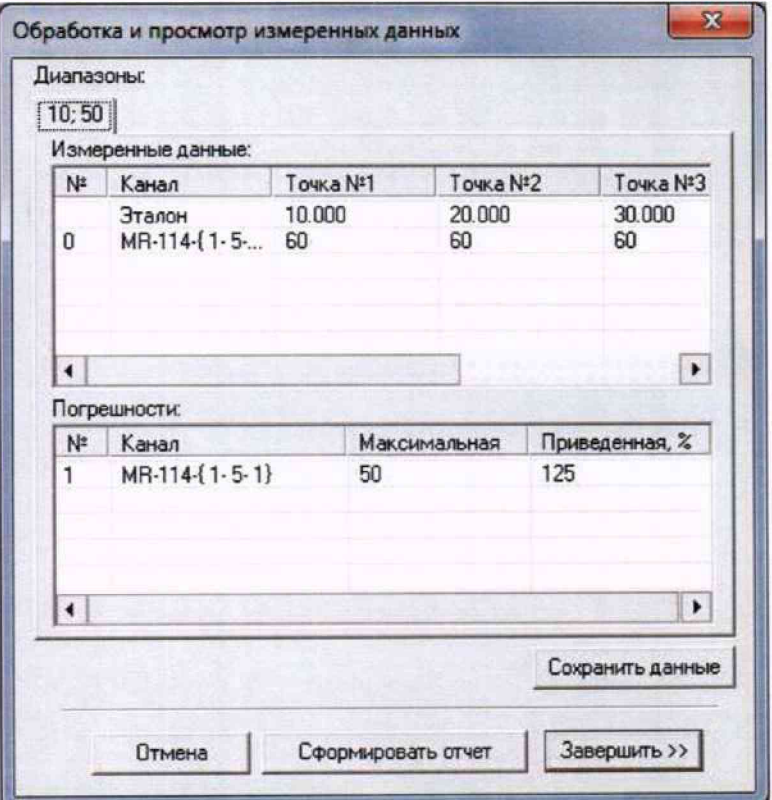

Рисунок Б5 - Пример окна «Обработка и просмотр измеренных данных»

7. Результаты измерений, представленные в окне рисунок Б5, могут быть использованы для ручного расчета оценок погрешностей измерений и ручного формирования протокола поверки по форме, представленной в Приложении В.

8. ПО Recorder предоставляет возможность автоматической обработки результатов измерений с формированием протокола, содержание которого может быть задано перед формированием. Для этого необходимо нажать в окне рисунок Б5 кнопку «Сформировать отчет». При этом будет открыто окно «Настройка параметров протокола», пример которого приведен на рисунке Б6.

9. Содержание протокола, включая и рассчитываемые необходимые виды оценок погрешностей измерений, задаётся путём установки соответствующих параметров во вкладке «Настройка протокола» (окно рисунок Б6).

10. В протокол могут быть внесены дополнительные сведения о параметрах окружающей среды, зафиксированных вербальными методами. Для этого необходимо открыть и заполнить вкладку «Дополнительно» окна «Настройка параметров протокола», пример которой приведен на рисунке Б7.

11. По нажатию кнопки «ОК» в окне рисунок Б6 вызывается стандартная для ОС Windows процедура сохранения файла протокола (требуется указать папку и имя протокола). После сохранения открывается окно программы MS Office Word для просмотра протокола, в котором возможно форматирование и редактирование результатов поверки ИК. Форма протокола приведена в Приложении Г.

12. Для завершения поверки ИК необходимо нажать кнопку «ОК» в диалоговом окне «Настройка канала» (рисунок 8 в разделе 7 настоящего документа).

# MII-164-2023

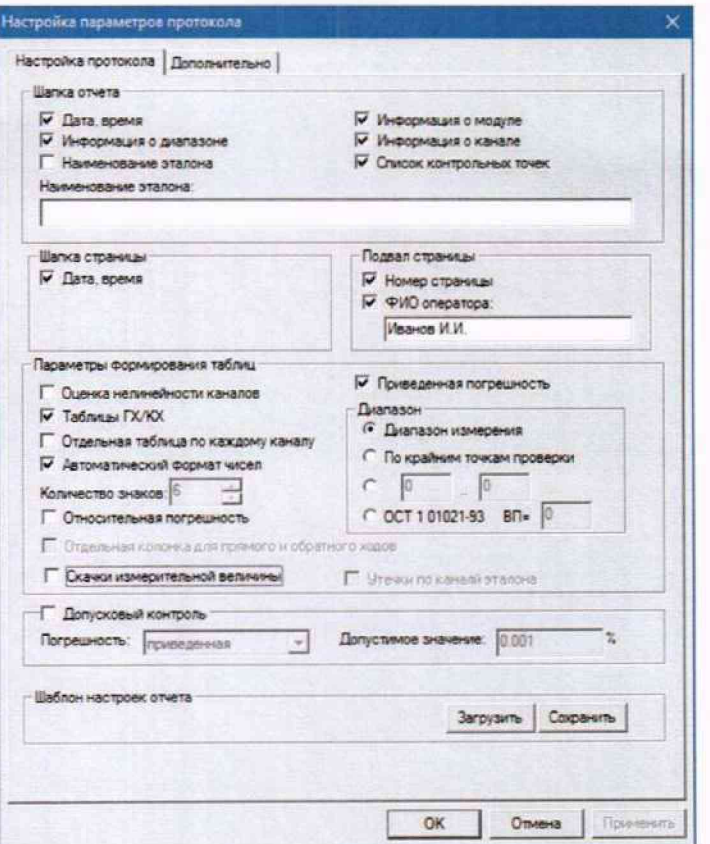

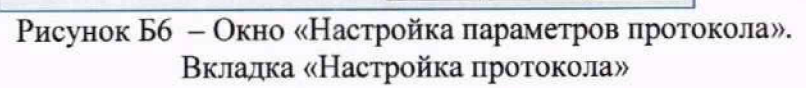

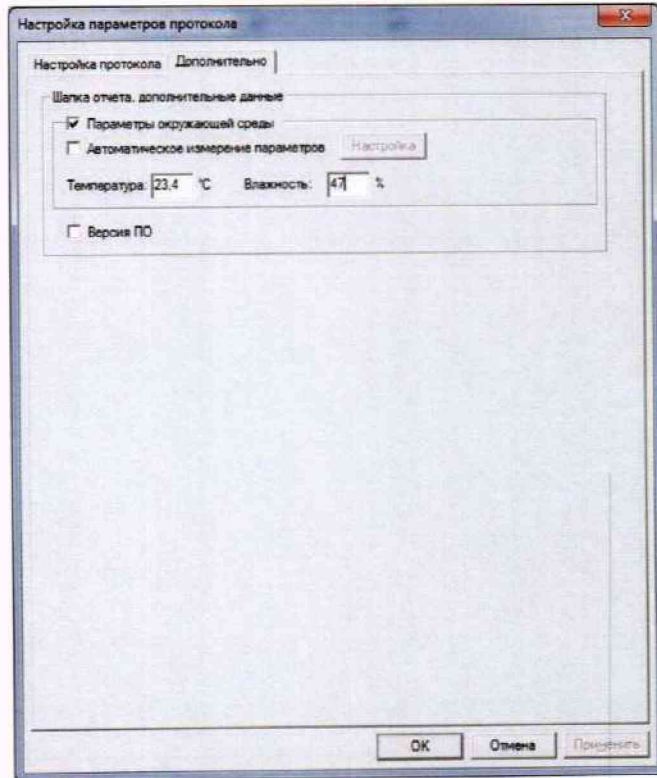

Рисунок Б7 - Окно «Настройка параметров протокола». Вкладка «Дополнительно»

#### Приложение В

#### (рекомендуемое)

## Форма протокола поверки при расчетном способе поверки

# ПРОТОКОЛ

поверки канала \_ системы измерительной СИ1 (обозначение параметра, название параметра)

Наименование эталона:

Дата: , время

Формула расчёта погрешности:

Таблица 1 - Результаты измерений и расчётов погрешности измерений

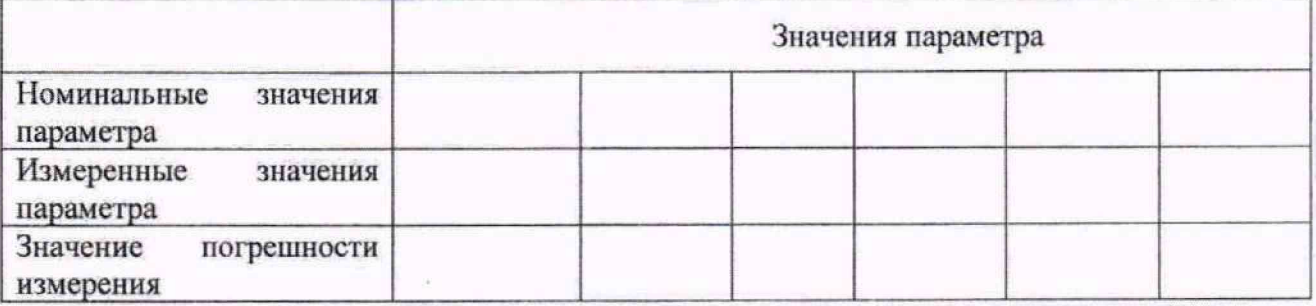

Максимальное значение (относительной, приведенной к ВП, приведенной к ДИ, абсолютной) погрешности канала:

Испытание провел(а) Ф И.О.

# Приложение Г

# (рекомендуемое)

#### Форма протокола поверки при автоматическом способе поверки

# Протокол

поверки измерительного (ых) канала (ов) Системы

Дата: , время : Объём поверки: Количество циклов: . Количество порций: Размер порции: Обратный ход: Наименование эталона Температура окружающей среды: , влажность: измерено: Версия ПО "Recorder": ПО "Калибровка" версия:

Список контрольных точек.

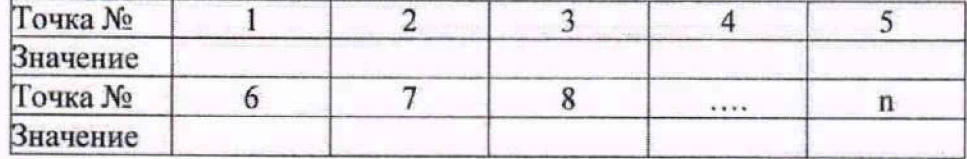

Каналы:

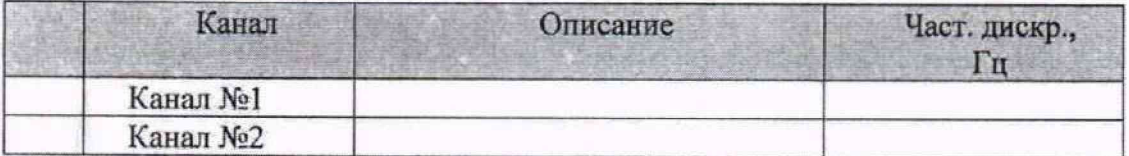

#### Сволная таблица.

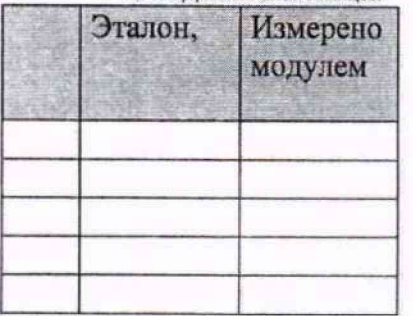

S - оценка систематической составляющей погрешности, А - оценка случайной составляющей погрешности, Н - оценка вариации, Dm - оценка погрешности (максимум).

Dr - относительная погрешность.

#### Канал №1

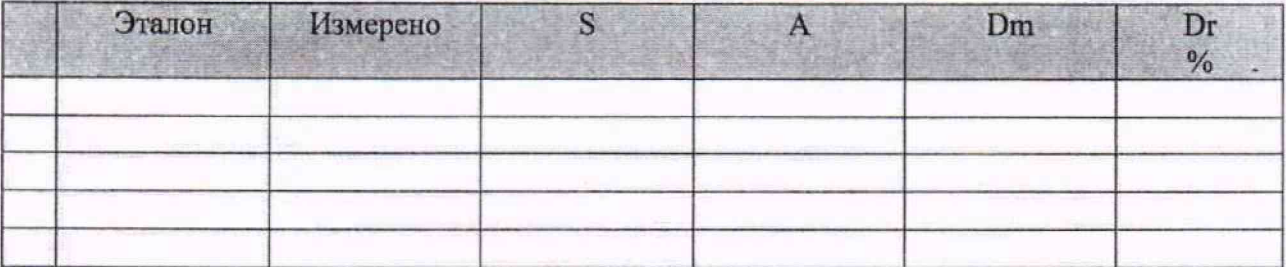

Погрешность (максимальная) на всем диапазоне:

Приведенная погрешность: %.

Во время проверки использовалась следующая калибровочная (аппаратная) функция:

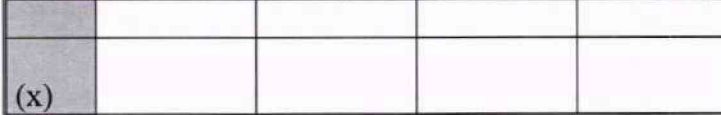

Интерполяция за границами: есть.

#### **Канал №2**

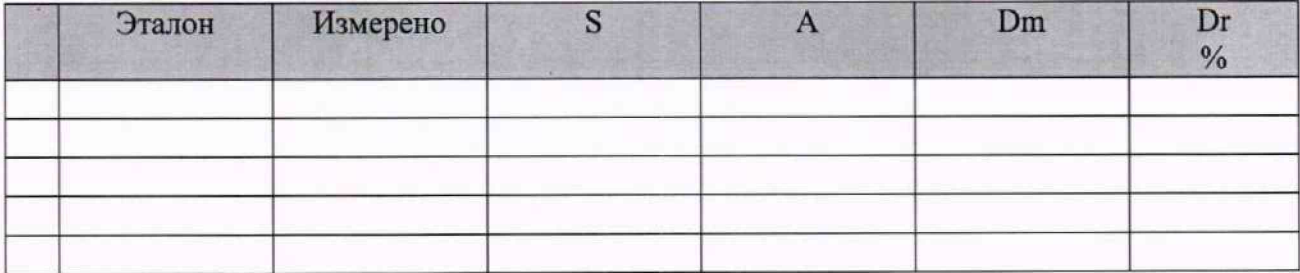

Погрешность (максимальная) на всем диапазоне: Приведенная погрешность: %.

Во время проверки использовалась следующая калибровочная (аппаратная) функция: Таблица линейной интерполяции.

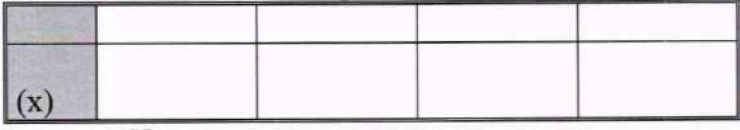

Интерполяция за границами: есть.

#### **Сводная таблица погрешностей**

De - приведенная погрешность. Dr - относительная погрешность, N1 - оценка нелинейности. \_

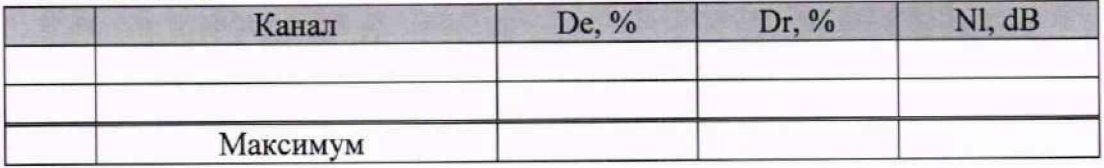

# **Допусковый контроль**

Допустимое значение приведенной погрешности: \_\_\_\_\_%.

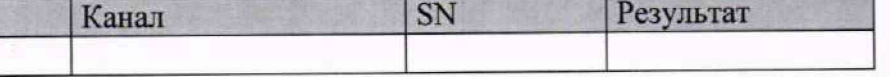

Поверку провел (а)